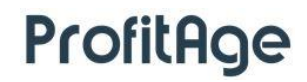

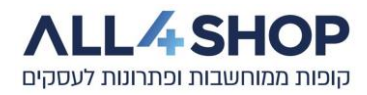

# **תקציר הוראות שימוש – משרד אחורי Office-Back ProfitAge**

מדריך זה מכיל הוראות הפעלה לשימוש בעמדת המשרד האחורי, לשליטה וניהול של נתוני העסק כגון קטלוג הפריטים, מבצעים, ניהול מלאי, דוחות, ניהול לקוחות ועוד.

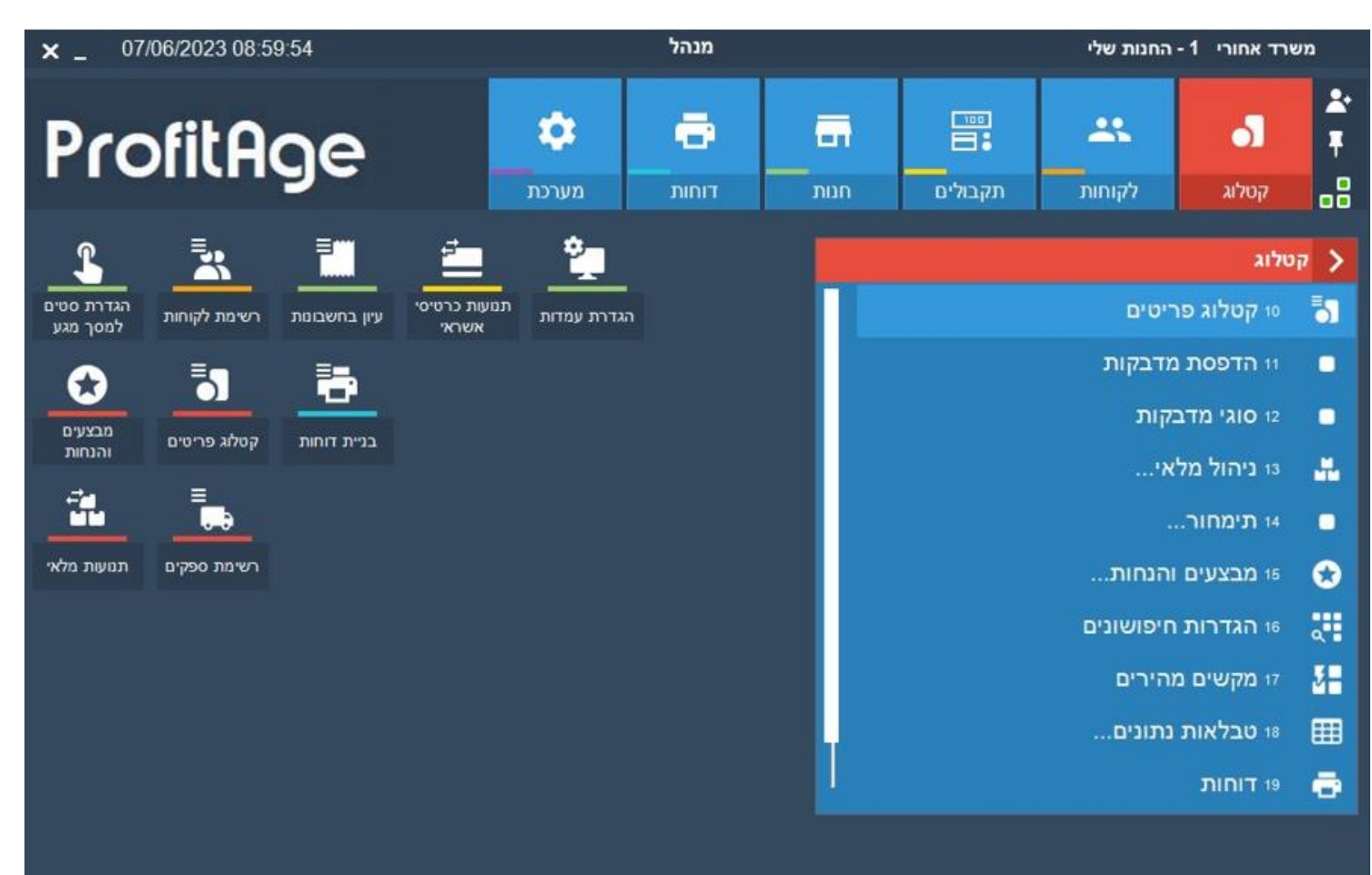

#### **המסך הראשי של תוכנת המשרד ה אחורי:**

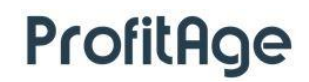

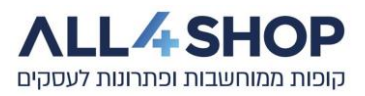

#### **תוכן עניינים :**

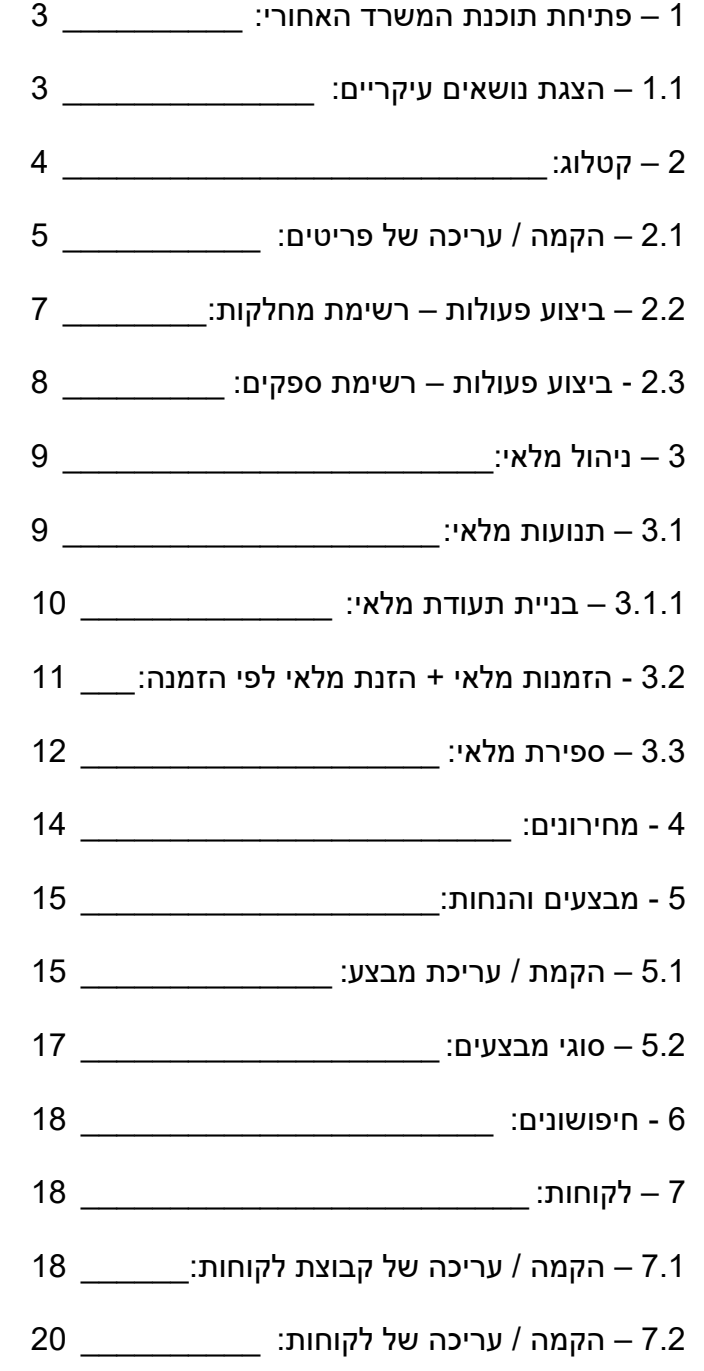

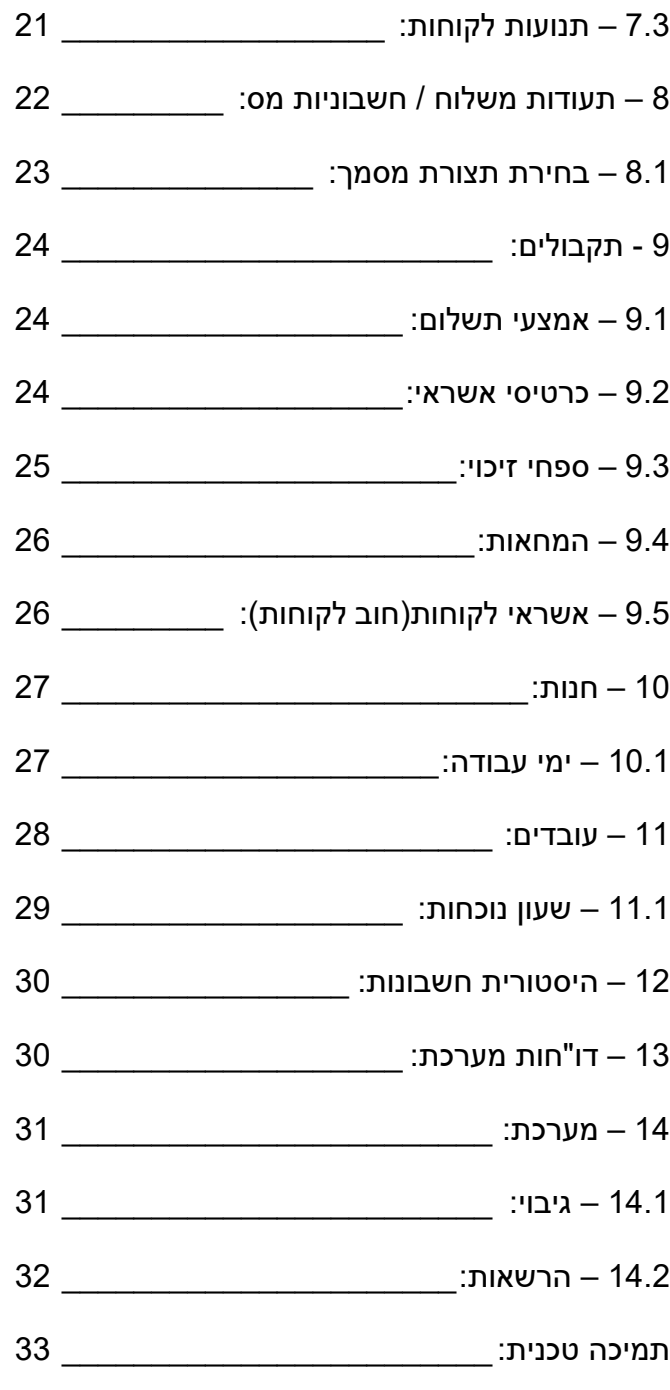

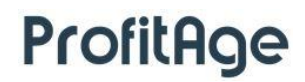

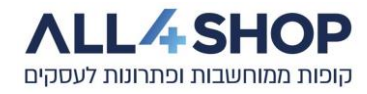

#### <span id="page-2-0"></span>**1 – פתיחת תוכנת המשרד האחורי:**

ניתן להפעיל את תוכנת המשרד האחורי על ידי לחיצה על קיצור הדרך המופיע על שולחן העבודה, או לחילופין,

בעמדות קופה בהן מותקנת גם תוכנת המשרד האחורי – ניתן להפעילה ישירות מתוכנת הקופה.

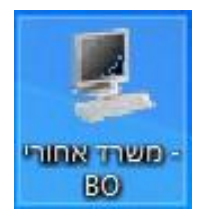

#### <span id="page-2-1"></span>**1.1 – הצגת נושאים עיקריים:**

המסך הראשי של המשרד האחורי מציג 6 קטגוריות עיקריות לניהול ותפעול שוטף של העסק:

קטלוג – ניהול קטלוג הפריטים, מלאים וספקים, תמחור, מבצעים ועוד.

לקוחות – ניהול מאגרי לקוחות, חשבונות לקוחות, אשראי לקוחות ועוד.

תקבולים – אמצעי תשלום, עסקאות אשראי, שידורי אשראי, המחאות ועוד.

חנות – בקרת קו קופות, נתוני חנות, הגדרות, עובדים, חשבונות ועוד.

דוחות – צפייה / הדפסה של דוחות, יצירה ועריכת דוחות, תוויות מדף ועוד.

<span id="page-2-2"></span>מערכת – יבוא/יצוא נתונים, ניהול הרשאות, גיבויים ועוד.

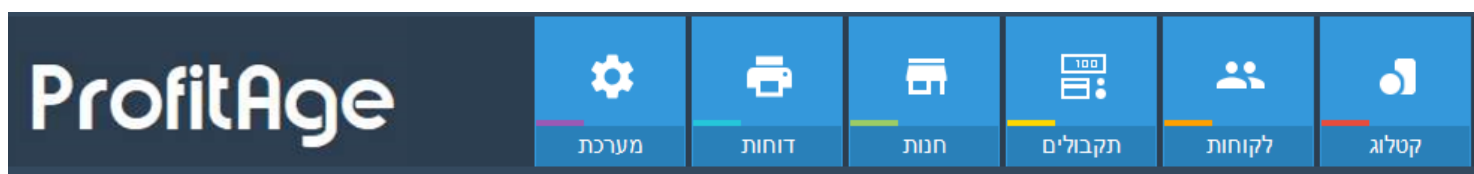

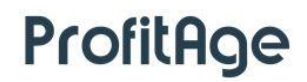

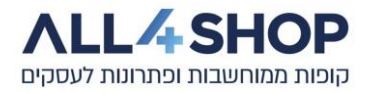

## **2 – קטלוג:**

קטלוג הפריטים החנותי מכיל פריטים המקושרים למחלקות, ספקים, קטגוריות.

בפרק זה נסקור את רשימת המחלקות, הקטגוריות, הקבוצות והספקים שאליהם משויכים הפריטים כמו גם הקמתם ועריכת נתונים שונים המקושרים אליהם.

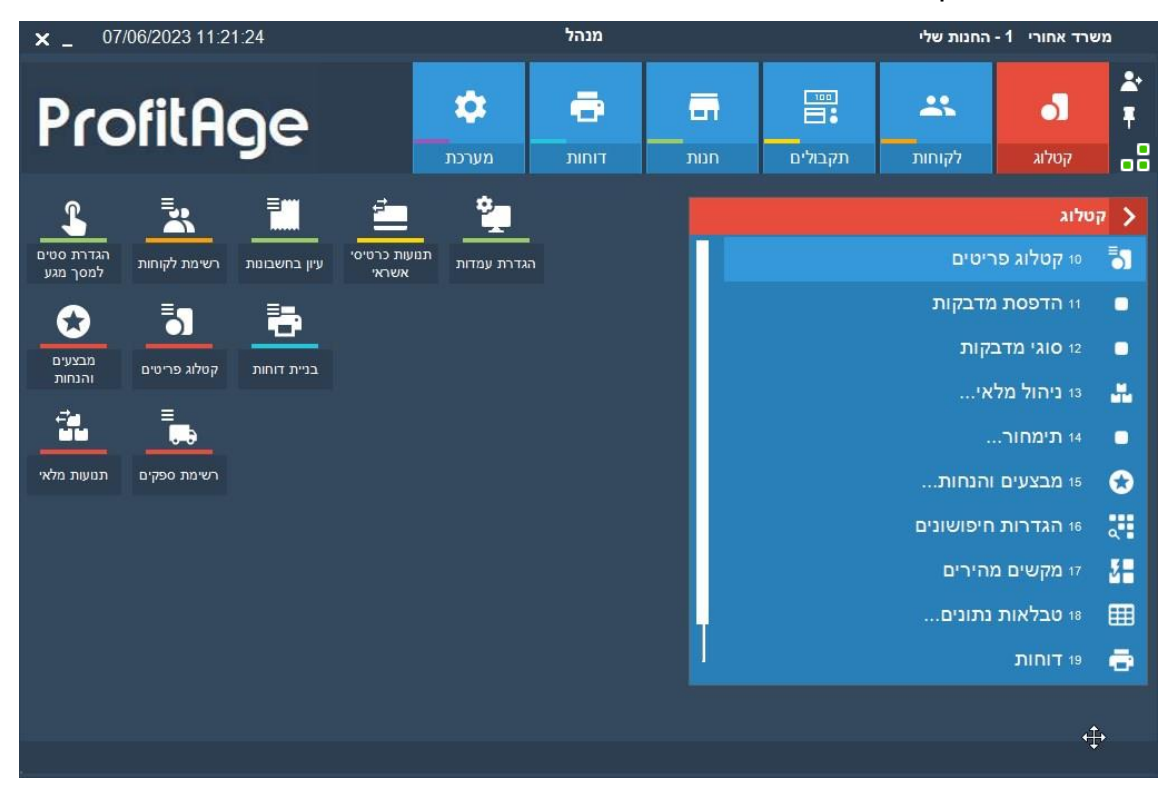

בכל מסך המציג נתונים בטבלה ניתן לבחור פעולות לביצוע ע"י בחירה באפשרויות המופיעות בחלק התחתון של המסך.

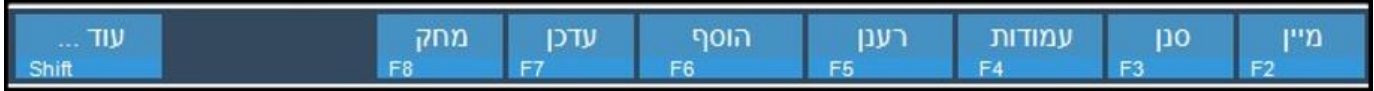

**מיין –** מיון הנתונים המוצגים לפי סדר מספרי, אלפביתי וכדומה – על-פי העמודה הנבחרת.

**סנן –** סינון הנתונים לפי תנאים שונים, לפי ערכי שדות ועוד.

**עמודות –** הצגה, הוספה והסרה של העמודות המופיעות במסך, מתוך מגוון העמודות אותן ניתן להציג.

**רענן –** ריענון הנתונים המוצגים במידה ובוצע שינוי.

**הוסף –** הוספת רשומה חדשה )פריט / מחלקה / ספק וכו'( לרשימה המוצגת.

**עדכן –** עריכה של נתוני השורה המסומנת.

**מחק –** מחיקה של השורה המסומנת.

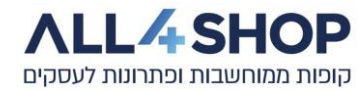

## <span id="page-4-0"></span>**2.1 – הקמה / עריכה של פריטים:**

על-מנת להקים ולערוך נתוני פריטים, ניכנס ל:

קטלוג < קטלוג פריטים – בשלב זה יוצגו כל הפריטים הפעילים הקיימים בחנות.

ניתן לחפש פריט ע"י בחירה בסינון על עמודות תאור, קוד פריט או על כל עמודה אחרת המופיעה במסך.

ניתן לערוך נתוני פריט ע"י סימון שורת הפריט ולחיצה על עדכן. פעולה זו תציג את נתוני הפריט,

אותם ניתן יהיה לערוך ולעדכן.

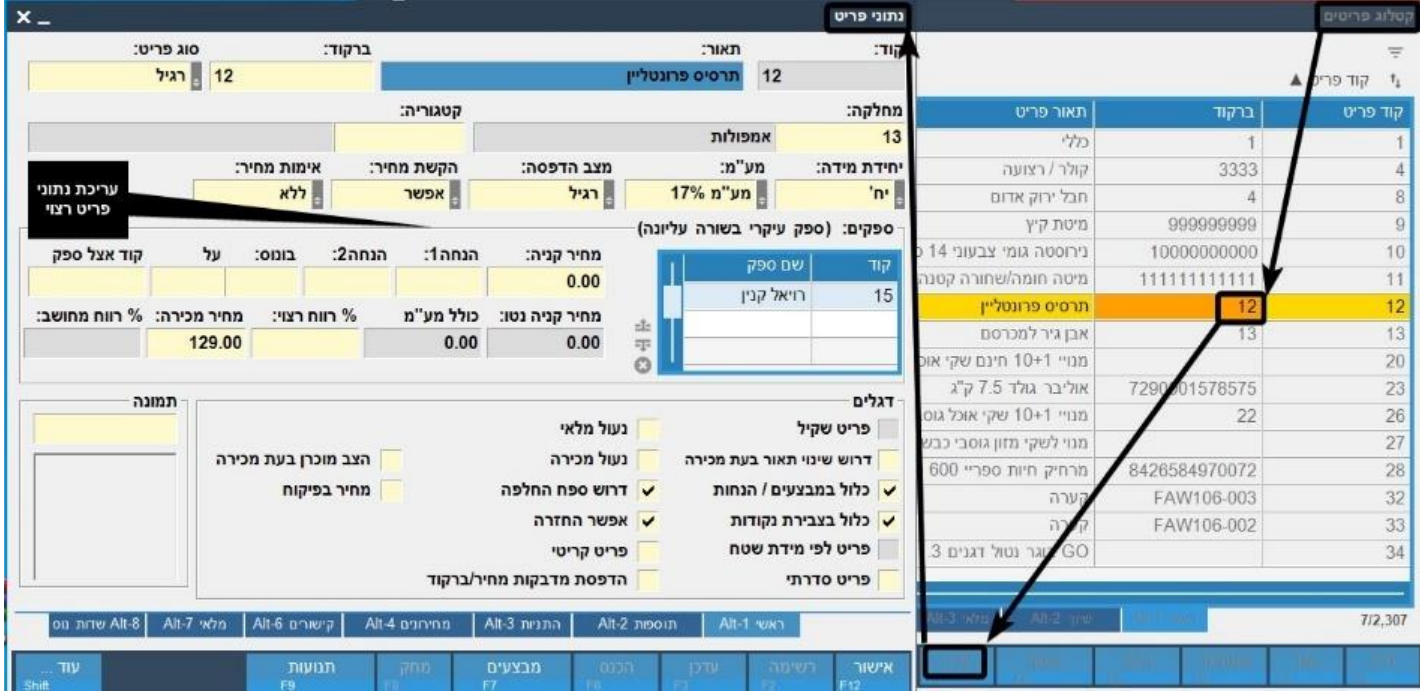

הקמת פריט מתבצעת ע"י הקשה על **הוסף** בחלק התחתון של **קטלוג הפריטים**.

חובה למלא **תאור פריט** ולבחור את **המחלקה** אליה מקושר הפריט.

ניתן להקיש קוד פריט ידנית, או להשאיר את הערך בשדה "קוד" כ-"אוטומטי", כך שהמערכת תקים את הפריט עם קוד הפריט הפנוי הבא.

\* קוד פריט הינו מזהה פריט ייחודי שיופיע רק פעם אחת במערכת (משוייך לפריט אחד בלבד).

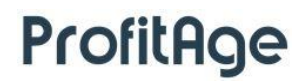

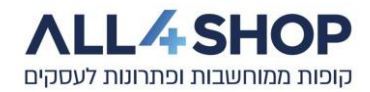

## **דוגמאות לעדכון ערכים בכרטיס פריט:**

- ניתן לעדכן את מחיר המכירה של הפריט, או לקבוע את מחיר המכירה לפי אחוז רווח רצוי.
	- פריט יכול להימכר כיחידות או כמוצר שקיל**.**
- קיימת אפשרות לשנות את המע"מ המקושר לפריט )בשדה מע"מ( להשאיר כברירת מחדל או לשנות לפריט שמוגדר ללא מע"מ.
- ניתן לקשר מס ספקים למוצר הספק הראשון ברשימה יוגדר כספק הראשי למוצר. כמובן שניתן להגדיר מחירי קניה שונים לכל ספק וספק.
- ניתן לקשר לפריט מס ברקודים ע"י כניסה לתפריט **תוספות** והוספת הברקודים הרצויים בטבלת **רשימת קודים**, בתפריט **עדכון** לפריט.
	- ניתן לראות אילו מבצעים מקושרים לפריט ע"י לחיצה על **מבצעים** בתחתי הטבלה.
	- בלשונית **מחירונים,** ניתן לראות מה מחיר המכירה לכל מחירון שקיים, לערוך ולעדכן.
	- בלשונית **מלאי** ניתן לראות את מלאי הפריט בכל אחד מהמחסנים אם קיים יותר ממחסן אחד.
		- ניתן לראות את כל תנועות הפריט )החשבונות בהם נמכר הפריט(, ע"י הקשה על **תנועות**.

### המקשים והלשוניות המופיעים במסך "קטלוג פריטים" :

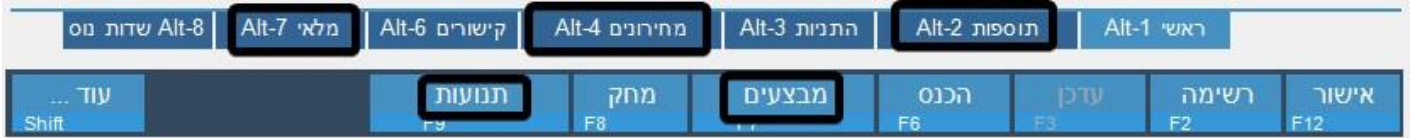

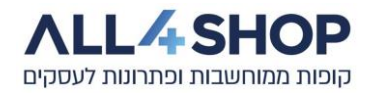

## <span id="page-6-0"></span>**2.2 – ביצוע פעולות – רשימת מחלקות:**

מהתפריט הראשי של המשרד האחורי נבחר ב:

קטלוג < טבלאות נתונים < רשימת מחלקות

במסך רשימת המחלקות, בו מוצגות כל המחלקות, ניתן להקים ולערוך את פרטי המחלקות השונות הקיימות בעסק, אותן ניתן לשייך לפריטים המופיעים ב"קטלוג הפריטים:

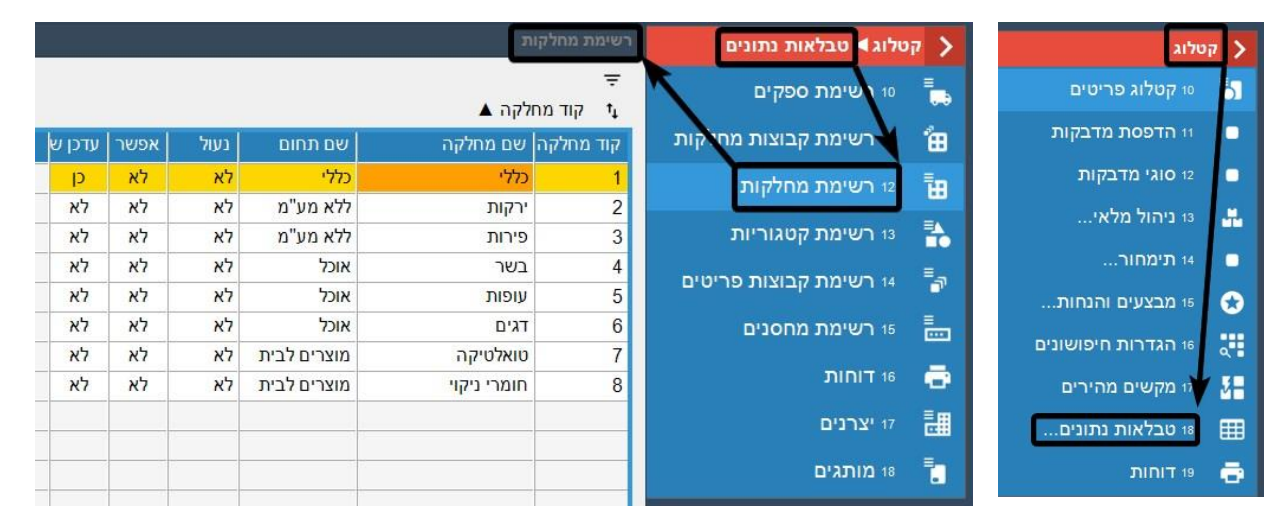

ניתן לעדכן או להוסיף מחלקה ע"י המקש המתאים לפעולה המבוקשת במקשים המופיעים בחלק התחתון של המסך:

**\*** ניתן לקבץ מס' מחלקות תחת תחום אחד, הקמה ועריכה שלהם מתבצעת בדומה למחלקות, מרשימת קבוצות המחלקות.

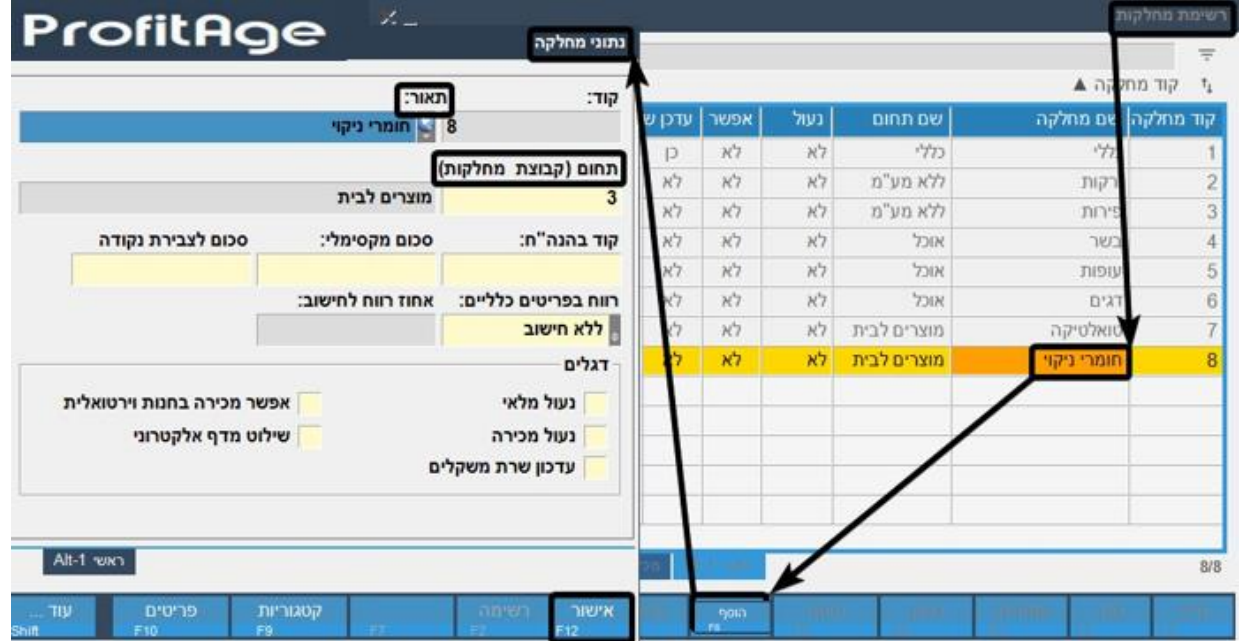

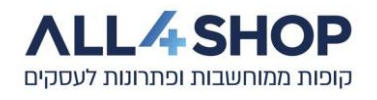

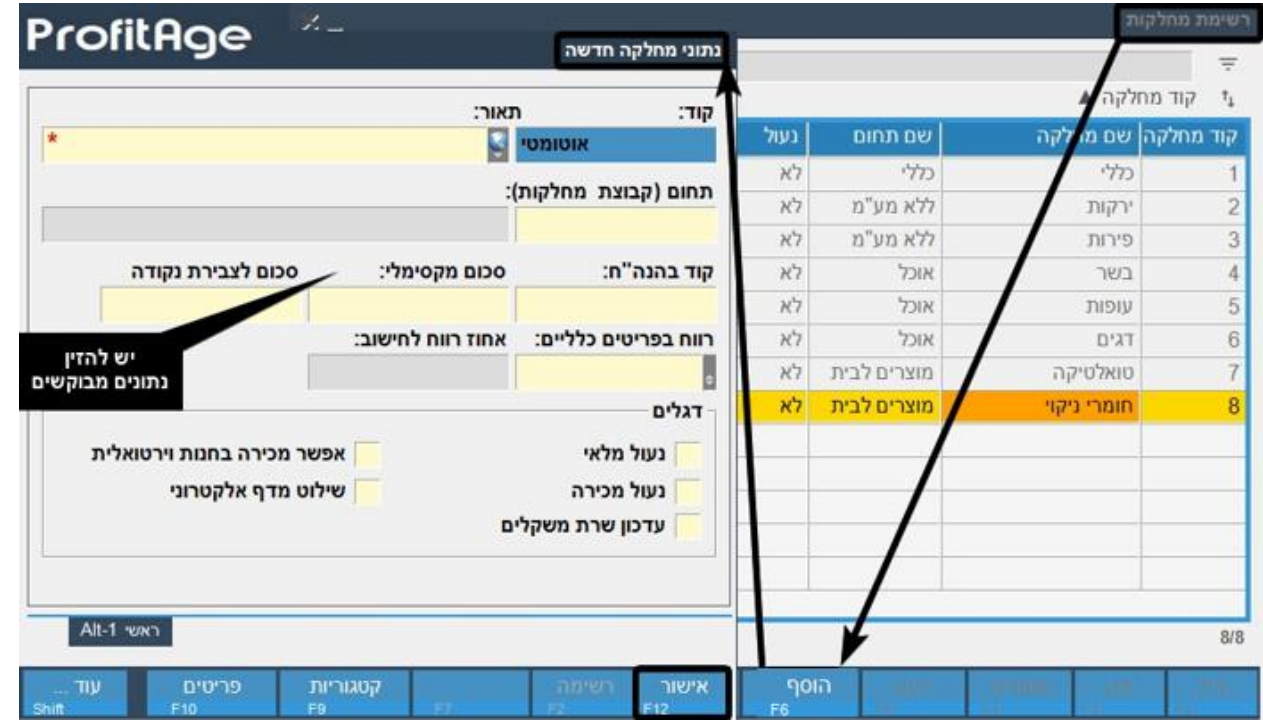

# <span id="page-7-0"></span>**2.3 ביצוע פעולות – רשימת ספקים:**

מהתפריט הראשי של המשרד האחורי ניכנס ל:

קטלוג < טבלאות נתונים < רשימת ספקים

במסך רשימת הספקים ניתן לערוך ולהקים ספקים חדשים אותם נוכל לקשר לפריטים המופיעים ב-"קטלוג הפריטים":

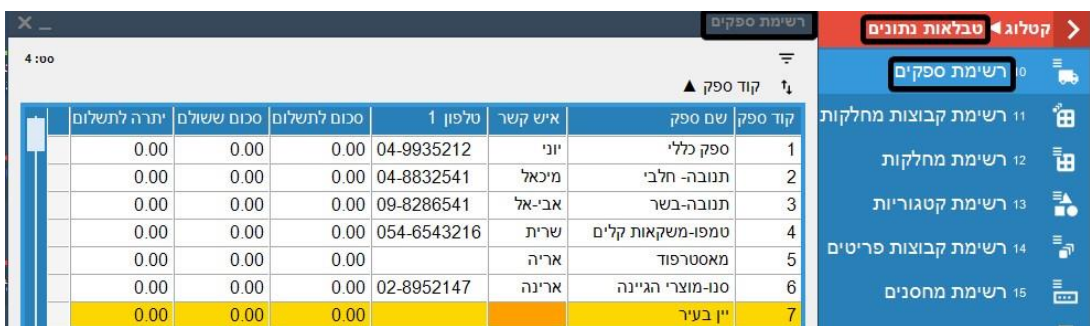

ניתן לעדכן או להוסיף ספק ע"י בחירת המתאים לביצוע הפעולה המבוקשת מבין המקשים המופיעים בחלק התחתון של המסך.

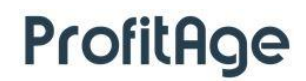

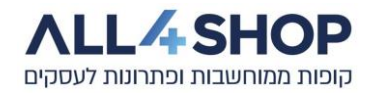

# <span id="page-8-0"></span>**3 – ניהול מלאי:**

תוכנת המשרד האחורי מאפשרת לנהל את מלאי הפריטים בעסק, באמצעות מנגנון ניהול מלאי מתקדם ונגיש,

החל מיצירת תעודות כניסה למלאי, יציאה מהמלאי, החזרת סחורה, ספירת מלאי החנות ועוד.

כניסה למערכת ניהול המלאי במשרד האחורי תתבצע ע"י בחירה ב:

### **קטלוג < ניהול מלאי**

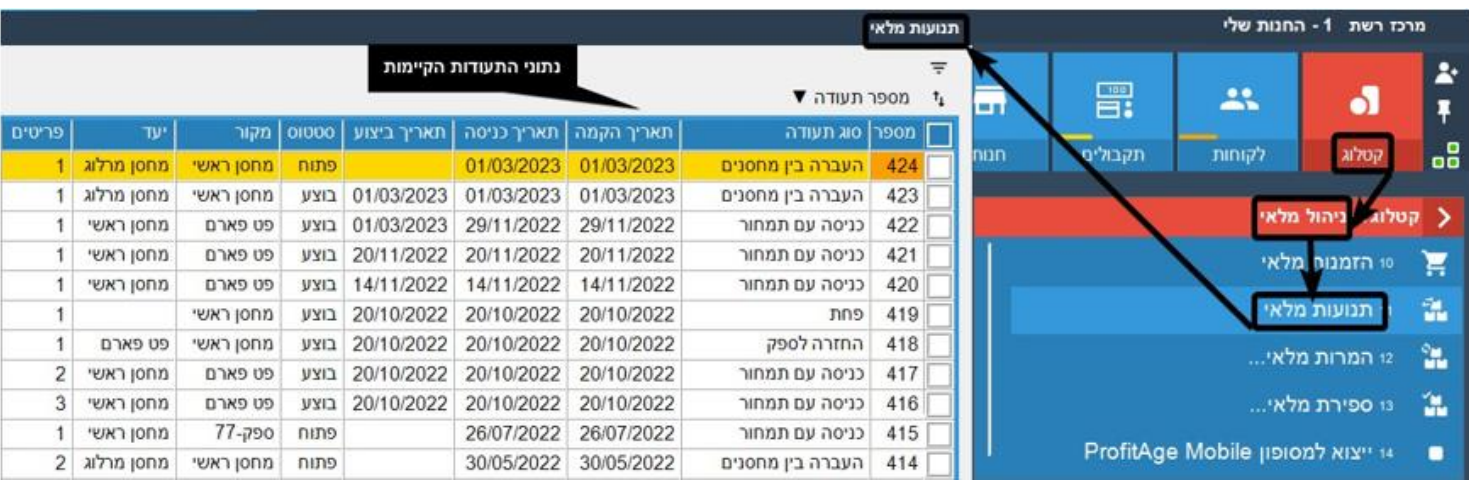

### <span id="page-8-1"></span>**3.1 – תנועות מלאי:**

תנועות כניסה ויציאה מהמלאי מתבצעות באמצעות תעודות מלאי.

קיימים מספר סוגי תעודות:

- הכנסת מלאי לפי חשבונית מס
- הכנסת מלאי לפי חשבונית משלוח
	- כניסת מלאי עם תמחור
		- החזרה לספק
		- הפחתת פחת

ועוד

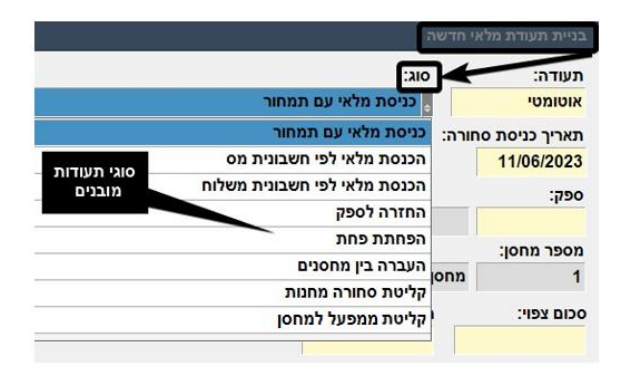

להלן שלבי בניית תעודת מלאי, הזנת נתונים וביצוע התעודה – לצורך עדכון מלאי הפריטים בתעודה – בקטלוג הפריטים החנותי:

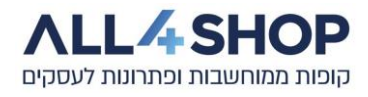

<span id="page-9-0"></span>**3.1.1 – בניית תעודת מלאי:** 

מהתפריט הראשי נבחר ב:

קטלוג < ניהול מלאי < תנועות מלאי < הוסף

בחלון שנפתח נבחר את סוג התעודה הרצויה

ונמלא נתונים כמו תאריך כניסת סחורה, ספק,

מחסן, סכום או הערה.

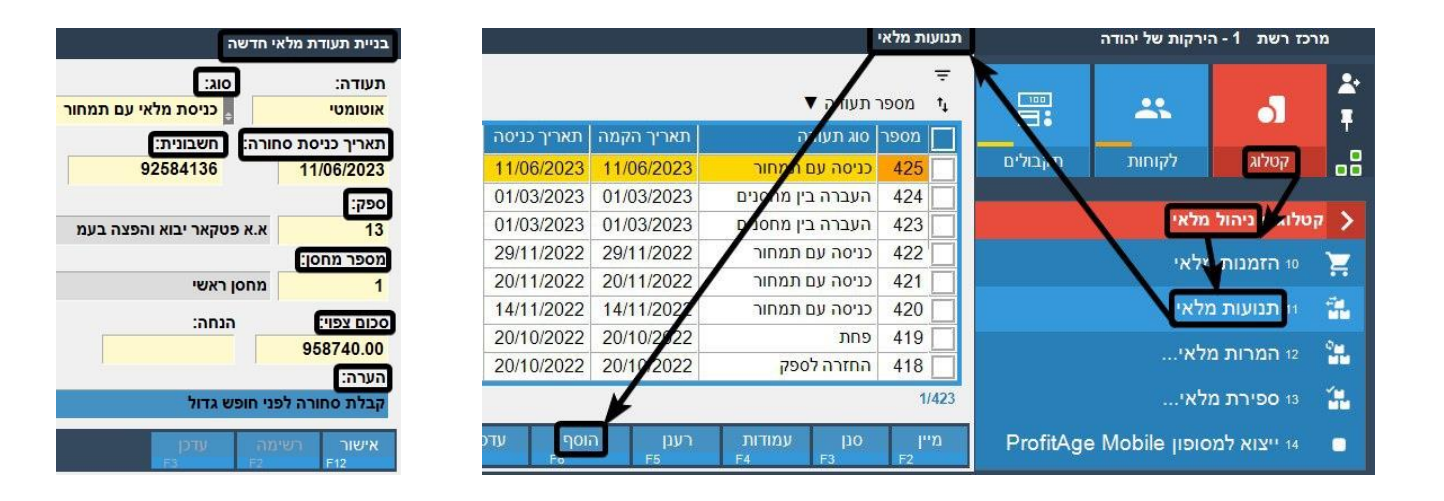

בתעודה החדשה שיצרנו, נוסיף את הפריטים לתעודה ע"י סריקת ברקוד או בחירת המוצרים מרשימה.

ניתן להזין ידנית את הנתונים עבור כל פריט – כגון כמות, מחיר קניה, הנחות מהספק ברמת הפריט ועוד.

ניתן להזין הנחה לתעודה כולה כסכום או כאחוז הנחה.

בסיום הזנת נתוני הפריטים והתעודה, נבצע סגירה לסיום פעולת העריכה )ניתן לפתוח שוב את התעודה לצורך המשך עריכה / תיקון נתונים) ולאחריה נבחר ב-ביצוע (הכיתוב על המקש ישתנה לאחר הבחירה ב-סגירה),

על-מנת לעדכן את ערכי המלאי והנתונים שהוזנו לתעודה בקטלוג הפריטים.

\*לא ניתן לבצע ביטול או מחיקה של תעודת מלאי שבוצעה. קיימת אפשרות לשכפל את התעודה

ולשנות את הערכים לערכים שליליים – על-מנת לאזן את המלאי מחדש.

עמודת מחיר נטו – צבע ירוק – מחיר נטו לפריט ירד. צבע אדום – מחיר נטו לפריט עלה.

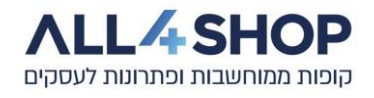

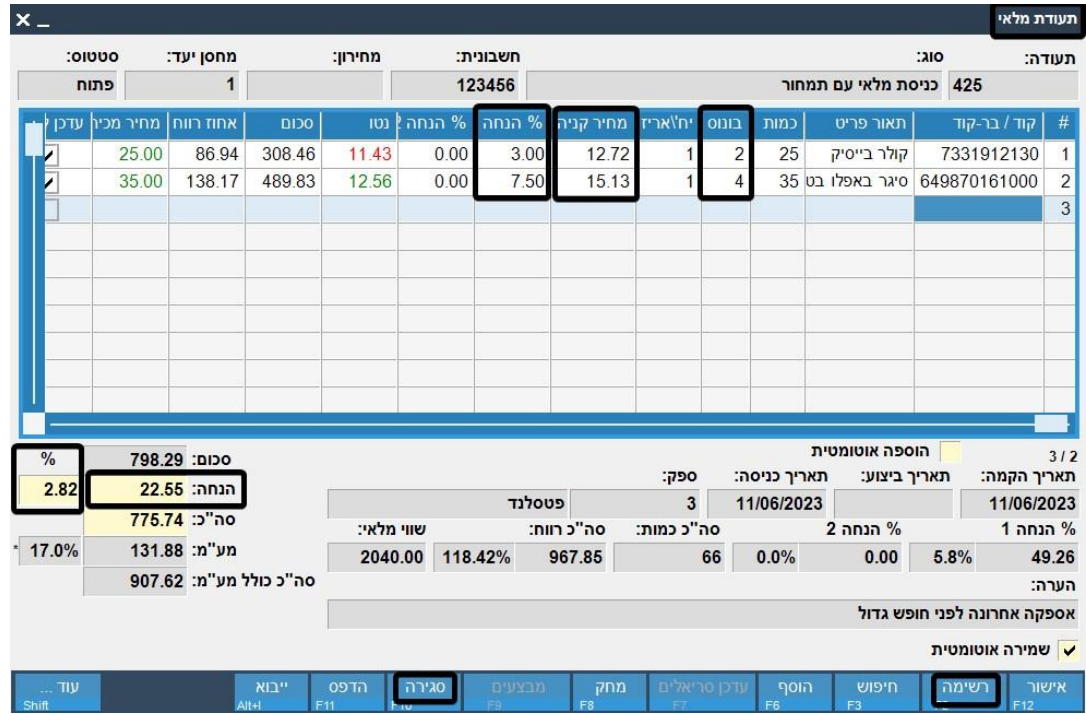

# <span id="page-10-0"></span>**3.2 - הזמנות מלאי + הזנת מלאי לפי הזמנה:**

הזמנת מלאי הינה רשימת פריטים וכמויות להזמנה מספק או ממקור אחר. תוכנת המשרד האחורי מקלה על תהליך

הזמנת המלאים ומאפשרת יצירת הזמנות ידנית או בעזרת מחולל הזמנות אוטומטי.

מחולל ההזמנות מאפשר יצירה אוטומטית ומהירה של הזמנות מלאי לספק מסוים. ניתן לעדכן הזמנה ידנית או לתת

למערכת למלא כמויות על בסיסי מכירות עבר או השלמה לכמויות מקסימום אשר הוגדרו לפריטים - כאשר הפריטים מגיעים לערך המינימום שהוגדרו להם.

הזמנה ניתן למשוך ולהפוך לתעודה מלאי רגילה.

כניסה למסך הזמנות מלאי:

קטלוג < ניהול מלאי < הזמנות מלאי

בבחירת "הוסף" ניתן יהיה לבחור האם ליצור הזמנה חדשה מתוך מחולל ההזמנות או באופן ידני.

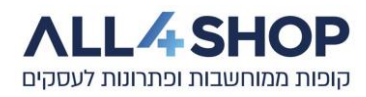

## <span id="page-11-0"></span>**3.3 – ספירת מלאי:**

# )שים לב! באתר החברה [il.co.shop4all.www](http://www.all4shop.co.il/) – קיימים מדריכים מפורטים בנוגע לאופן ניהול וביצוע ספירות מלאי - מומלץ להיעזר במדריכים הללו בעת ביצוע תהליך הספירה(

תוכנת המשרד האחורי מאפשרת לבצע בקלות וביעילות תהליך ספירת מלאי ועידכון ערכי המלאי לפריטים בעסק, כמו גם חישוב שווי מלאי (מלאי פריט כפול מחיר המכירה שלו), עלות המלאי (מלאי הפריט כפול מחיר הקניה שלו) ועוד.

קיימות 2 אפשרויות לספירת מלאי:

- ספירה כוללת ספירה ועדכון מלאי עבור כל הפריטים בקטלוג. בעת ביצוע ספירה מסוג זה, מעודכן מלאי **כל** הפריטים, כך שפריטים שלא הוקלד להם מלאי )לא נספרו( **יעודכנו עם ערך מלאי אפס בסיום הספירה**. ניתן ליצור תעודות ספירת מלאי שונות עבור מחסנים שונים.
	- ספירה מדגמית ספירה חלקית שכוללת רק פריטים מסויימים, על-פי בחירת המשתמש.

בסוג ספירה זה – המלאי יעודכן אך ורק עבור פריטים המופיעים בספירת המלאי המדגמית. כלומר מלאי פריטים שלא מופיעים בספירה לא יתעדכן.

מדובר בסוג ספירה בו אפשר להשתמש מפעם לפעם לצורך תיקון ערכי מלאי, או ספירה של קבוצה קטנה של פריטים ומכאן השם "ספירה מדגמית".

### ספירת מלאי מתבצעת ע"י בחירה ב :

## **קטלוג < ניהול מלאי < ספירת מלאי < הוסף**

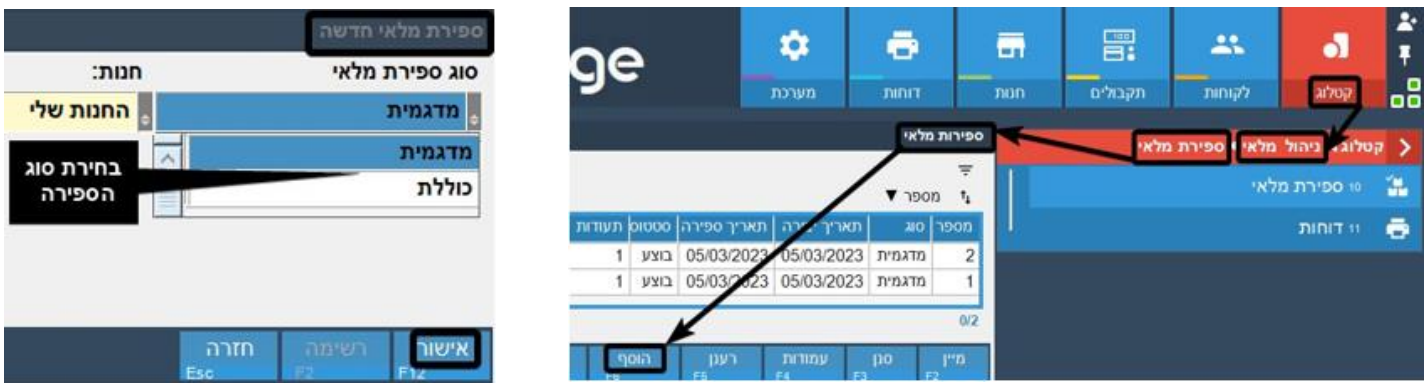

לאחר בחירת סוג התעודה יוצגו פרטי התעודה שנבחרה, או שתוצג רשימת תעודות הספירה )במידה ונבחרה ספירת מלאי עם ריבוי תעודות - כלומר, ספירת המלאי מכילה יותר מתעודה אחת – למשל, במקרה בו רוצים לספור את הפריטים במקרר הבשר ואת הפריטים במקרר הגבינות, בנפרד).

חשוב!

מרגע אתחול ספירת המלאי, יישמרו מלאי הפריטים הנוכחיים על-מנת שבעת ביצוע הספירה, תהיה התחשבות במכירות שהתבצעו (במידה והתבצעו) במהלך ספירת המלאי )תופיע שאלה מתאימה בעת ביצוע הספירה(.

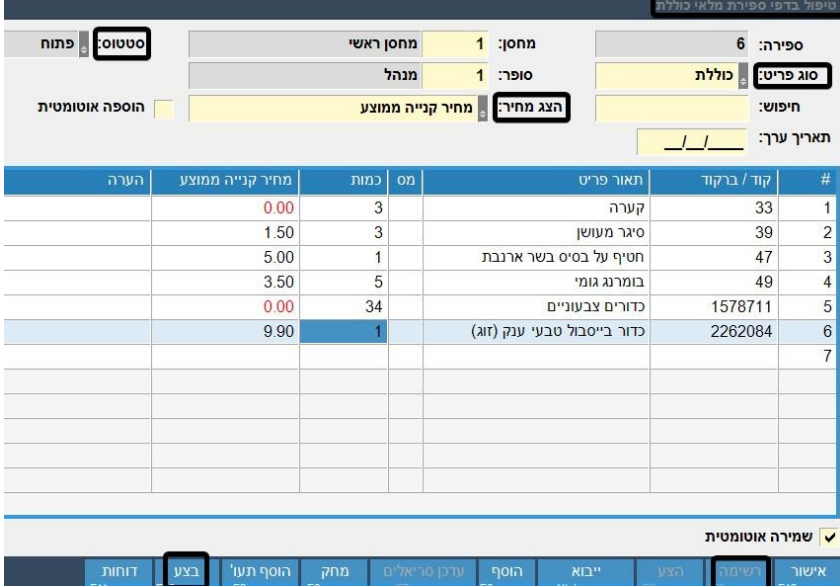

סגירה וביצוע של תעודת ספירת מלאי תתבצע בדומה לתהליך המתבצע עבור תעודת מלאי:

יש לבחור **בצע.** מיד לאחר הביצוע יעודכן מלאי הפריטים וניתן יהיה להפיק דו"חות שונים ומפורטים, הנוגעים לספירת המלאי.

הזנת הפריטים והכמויות יכולה להתבצע ידנית ע"י סריקת ברקוד פריט או ע"י בחירה מהקטלוג בבחירת **רשימה**.

כמו כן ניתן לטעון רשימת פריטים מקובץ Csv( Excel )בתאום מראש ולפי בקשת הלקוח.

\*חשוב לשים לב, שמוצר שאין לו מחיר קניה לא יחושב בערך המלאי שיוצג בדו"ח אותו ניתן להפיק לאחר סגירת הספירה.

\*בשעה שקיימת תעודת ספירת מלאי פתוחה – אין להכניס מלאי למערכת מתוך תנועות מלאי, על-מנת שהמלאי

הנספר, אשר יתעדכן בעת ביצוע הספירה, יהיה מהימן ומדויק ככל הניתן.

בסיום ספירת המלאי וביצועה, ניתן יהיה להוציא דו" ח עם פירוט הכמויות, עלות המלאי ונתונים רבים נוספים,

אותם ניתן להציג ולשלוח ל רואה החשבון.

ביצוע תעודת ספירת מלאי דומה מתבצעת בדומה לתהליך המתבצע עבור תעודת מלאי. יש לבחור **בצע.** 

ניתן להעזר במסופון ספירות מלאי ייעודי או ב-**אפליקציית ProfitAge לביצוע ספירות מלאי** )תואם מכשירי Android )-

בתאום מראש ובתוספת תשלום.

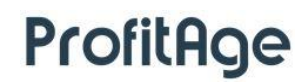

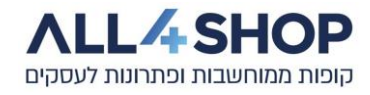

### <span id="page-13-0"></span>**4 - מחירונים:**

בתוכנת המשרד האחורי ניתן להגדיר מחירונים, אותם ניתן לקשר לחנות או לקבוצת לקוחות מסויימת

וכך להגדיר מחירי מכירה מיוחדים ללקוחות המשוייכים לקבוצת לקוחות מסויימת (למשל), כך שבעת מכירה ללקוח

מאותה הקבוצה, יעודכן מיידית (בשעת ביצוע החשבון) מחיר המכירה של הפריט – עפ"י המחירון.

מחירון יכול להיות מוגדר לפי שיטת חישוב של אחוז רווח, אחוז הנחה או כמחירון "ללא" – כלומר, הזנה ידנית

של מחיר הפריט במחירון.

- עדכון מחיר מחירון לכל פריט מתבצע בלשונית **מחירונים** בכרטיס הפריט.

את המחירון שהוגדר ניתן לשייך, כאמור, לקבוצת לקוחות. )ראה סעיף 7.1(

להקמה/עריכה של מחירון נבחר ב:

#### **קטלוג < תימחור < מחירונים**

ברשימה שנפתחה נבחר **הוסף/עדכן ,** כרצוננו.

בהקמת מחירון חדש יש לבחור שם וסוג מחירון עפ"י שיטת החישוב המבוקשת, כמו גם אחוז הנחה, במידת הצורך.

### תמונות – רשימת מחירונים והקמת מחירון חדש:

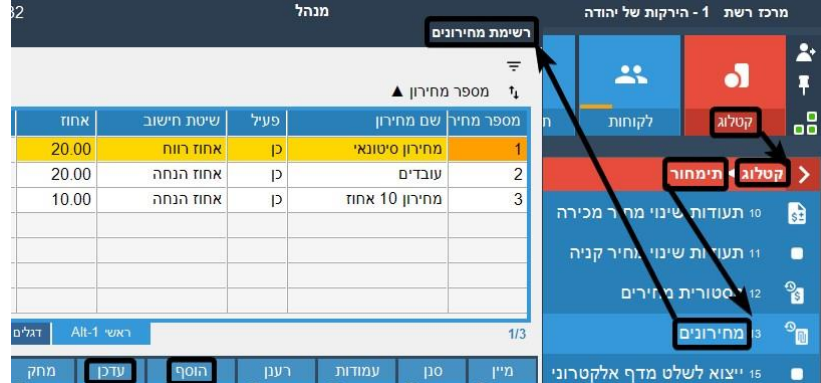

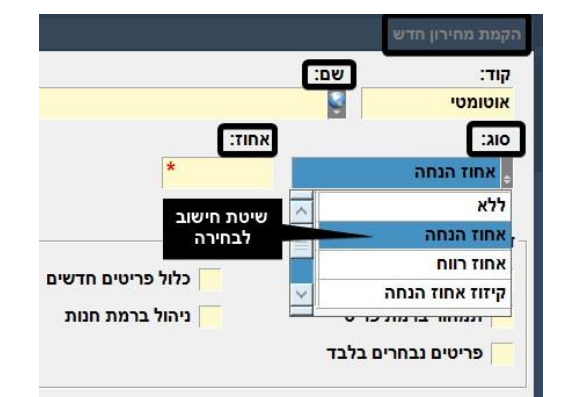

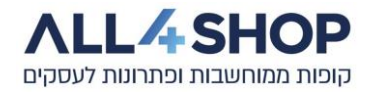

## <span id="page-14-0"></span>**5 - מבצעים והנחות:**

מחולל המבצעים וההנחות הוא כלי מתקדם המאפשר יצירת מבצעים והנחות קופה מורכבות, עם הגדרת תנאים

להפעלת המבצע, קדימות (עדיפות) להפעלת מבצע מסויים על פני מבצע אחר ועוד.

באמצעות כלי זה ניתן להגדיר מבצע / הנחה בתצורות מרובות ולהפעילו בעת הצורך.

לצורך הצגה/עריכה/הקמה של מבצעים ניגש ל:

### **קטלוג < מבצעים והנחות < מבצעים והנחות**

הרשימה תציג את המבצעים הקיימים. מרשימה זו נוכל ליצור, לערוך ולמחוק מבצעים:

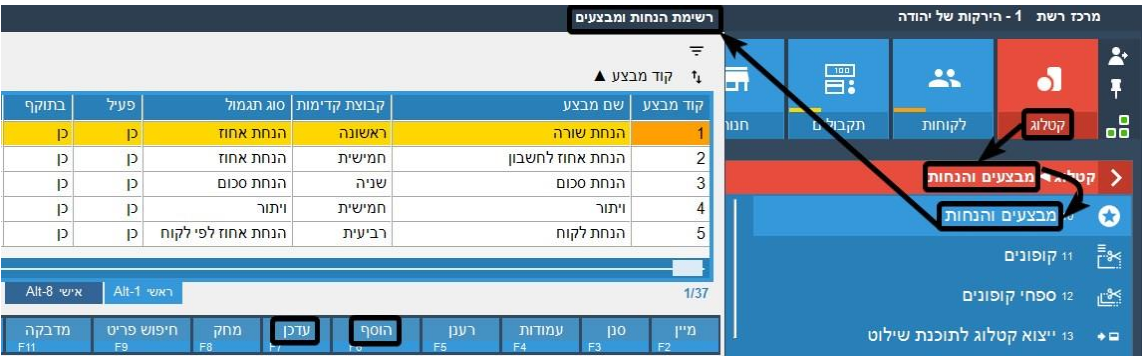

## <span id="page-14-1"></span>**5.1 – הקמת / עריכת מבצע:**

בחלונית **רשימת הנחות ומבצעים** יש ללחוץ על **הוסף**. בחלון שיפתח נבחר את סוג המבצע, מבצע כללי )על כלל הפריטים הקיימים בחנות(, או מבצע מסוג **צירוף פריטים**. בחלון שנפתח נכתוב את תאור המבצע, נבחר את **סוג התגמול** המבוקש,

נוסיף פריטים למבצע - ע"י סריקה או בחירה מ**רשימה**. ניתן לקבוע **תקופת פעילות** למבצע לפי ימים, טווח תאריכים ושעות.

ניתן לבחור אם המבצע יופעל לכל הלקוחות או לקבוצות לקוחות מסוימות.

נמלא את שאר הנתונים המבוקשים, בהתאם לסוג המבצע שנבחר.

לסיום הגדרת המבצע, נבחר ב-"אישור".

\*עריכת מבצע מתבצעת ע"י סימון שורת המבצע המבוקש ובחירה ב**עדכן.**

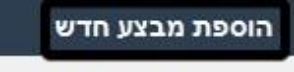

בחר את סוג המבצע להקמה:

## צירוף פריטים

מבצעים המוגדרים על צירוף של מס' פריטים שונים. + מוצר ב' וקבל מוצר ג' ב- 10.00 שח

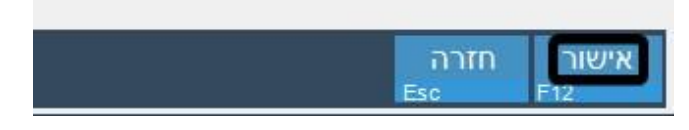

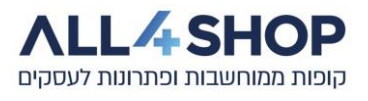

ערכים שונים אותם ניתן להגדיר במסך הגדרת מבצע:

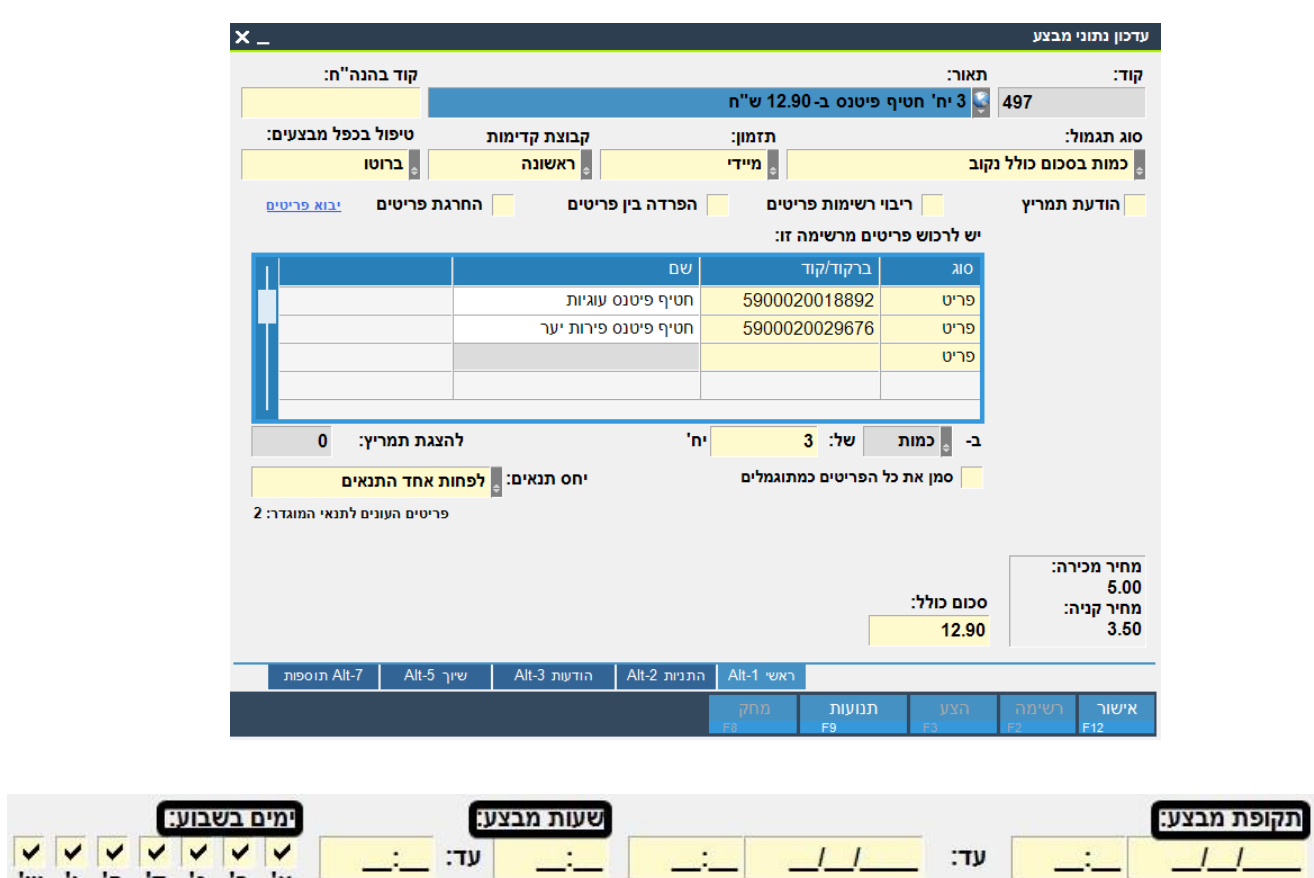

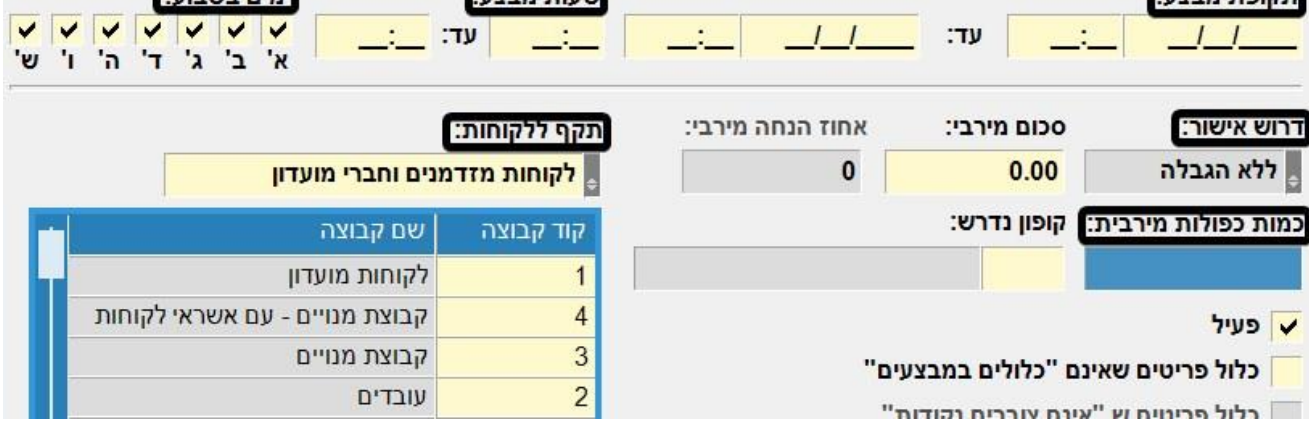

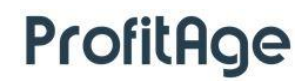

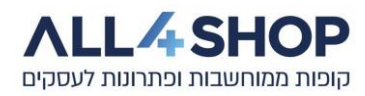

## <span id="page-16-0"></span>**5.2 – סוגי מבצעים:**

תוכנת המשרד האחורי מאפשרת הקמת הנחות / מבצעים לפי סוג מבצע מסוים ולפי תנאים מסויימים. כאשר התנאים שהוגדרו למבצע מתקיימים – יופעל המבצע, בהתאם להגדרות ולהנחה / תגמול שהוגדר.

ניתן להגדיר הפעלת מבצע לפי כמות, מחיר, הנחת אחוז ועוד.

דוגמאות למבצעים לפי הסוגים השונים הקיימים במערכת:

**כמות בסכום כולל נקוב** – מכירת כמות יחידות ממוצר מסוים, במחיר קבוע מראש – לדוגמא: 3 יח' קרמבו ב-10 ₪.

**יחידה נוספת בהנחה** – בקנית כמות מפריט מסוים, קבל הנחה על הפריט הבא, לדוגמא: קנה 3 מגבות וקבל את המגבת ההרביעית ב50% הנחה.

**הנחת אחוז** – בקנית כמות מוגדרת קבל הנחת אחוז על כל הכמות. לדוגמא, קבל 30% הנחה בקניית 3 מארזי נייר-טואלט, **או** בקנייה מעל 100 ש"ח ממחלקת מוצרי חלב – קבל 10% הנחה על הקנייה.

> **מחיר מבצע )לכמות מירבית(** – מחיר מוגדר עד לכמות מסוימת )יוגדר לרוב עבור פריטים שקילים(. לדוגמא: עגבניות מאגי ב 3.90 ₪ לקילו – עם הגבלה לכמות של עד 4 ק"ג בכל קניה.

> > **מחיר מותנה בכמות** – מחיר מוגדר החל מכמות מסוימת. לדוגמא, כבד עוף טרי ב17.90- ₪ לקילו – החל מ3- ק"ג. **נקודות** – צבירת נקודות כתלות בסכום הקניה. לדוגמא, ברכישת פריטים ממחלקת מוצרי ניקיון – קבל 1 נק' על כל 10 ש"ח.

**הנחת סכום** – הנחת סכום שניתנת בהתניה מסויימת. קיימת אפשרות למימוש נקודות שנצברו ללקוח במערכת למשל: הנחת סכום כאשר כל נקודה שמומשה שווה להנחה של 1 ש"ח.

> דוגמא להגדרת מבצע מסוג **כמות בסכום כולל נקוב**: בהקמת המבצע נזין **תאור :**למשל, " 3 יח' שימורים, ב11- ₪" < נוודא ש**סוג התגמול** הנבחר הוא " כמות בסכום כולל נקוב" < נזין פריטים לרשימה ע"י סריקה או בחירה מ**רשימה** < נכתוב את הערך " 3" בשדה "כמות < כתוב את הערך " 11" בשדה " סכום" ונבחר ב-"אישור".

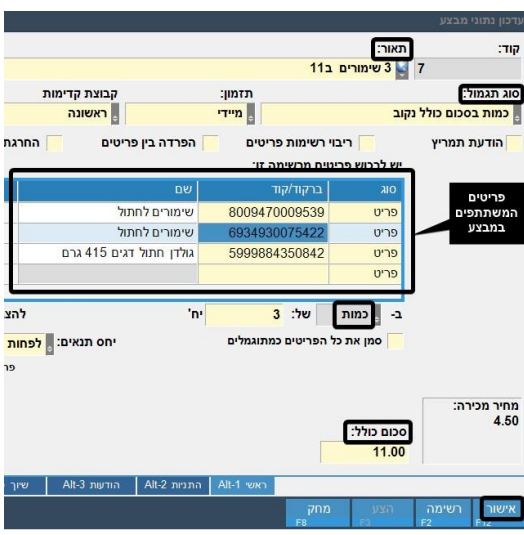

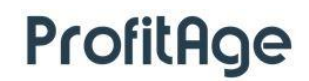

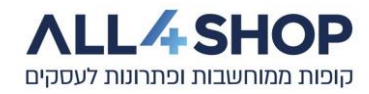

### <span id="page-17-0"></span>**6 - חיפושונים:**

בתוכנת המשרד האחורי ניתן להגדיר רשימת פריטים עם תמונות, לצורך הפעלת החיפושון בקופה ומכירה נוחה

של פריטים, באמצעות בחירת מתצוגה טקסטאולית או גרפית – של הפריטים.

מיועד בעיקר למכירה של פירות, ירקות, פיצוחים וכדומה.

דוגמא למסך הגדרת חיפושון במשרד האחורי:

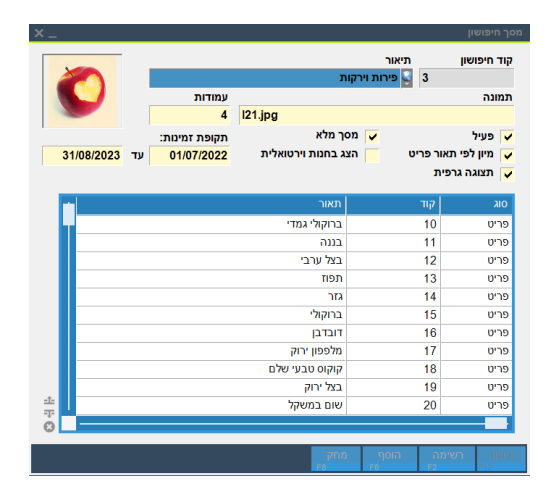

## <span id="page-17-1"></span>**7 – לקוחות:**

מערכת המשרד האחורי מאפשרת ניהול יעיל ומפורט של מאגר הלקוחות החנותי.

ניתן לנהל את פרטי הלקוחות, לצפות בחשבונות שבוצעו עבורם, להגדיר נתונים מגוונים ועוד.

כל לקוח במערכת משוייך לקבוצת לקוחות מסויימת.

<span id="page-17-2"></span>**7.1 – הקמה / עריכה של קבוצת לקוחות:** 

קבוצות לקוחות מכילה לקוחות ששוייכה אליה (בתהליך הקמת לקוח חדש).

בקבוצת הלקוחות יוגדרו ערכים שונים שיחולו וישפיעו על כל הלקוחות שישוייכו לאותה הקבוצה.

בעריכת נתוני קבוצת לקוח, ניתן להגדיר ערכים שונים כגון שיטת האשראי הרצויה, הנחות ברירת מחדל

ללקוחות הקבוצה, קביעת מחירון, לקבוע האם חברי הקבוצה צוברים נקודות, להגדיר נתוני "סוף תקופה"

)סגירת חוב מרוכזת( לחברי הקבוצה ועוד.

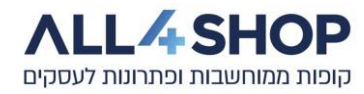

## הקמה או עריכה של קבוצת לקוחות מתבצע ע"י הקשה על:

## **לקוחות < קבוצות לקוחות**

במסך הרשימה שנפתח, נוכל לבחור בהוספת קבוצת לקוחות חדשה, עריכת קבוצת לקוחות קיימת,

מחיקת קבוצת לקוחות (במידה ולא משוייכים אליה לקוחות) ועוד.

)ברשימת הלקוחות, ניתן לבצע סינון לפי "קוד קבוצה" כך שתוצג רשימה של כל הלקוחות המקושרים לאותה הקבוצה(

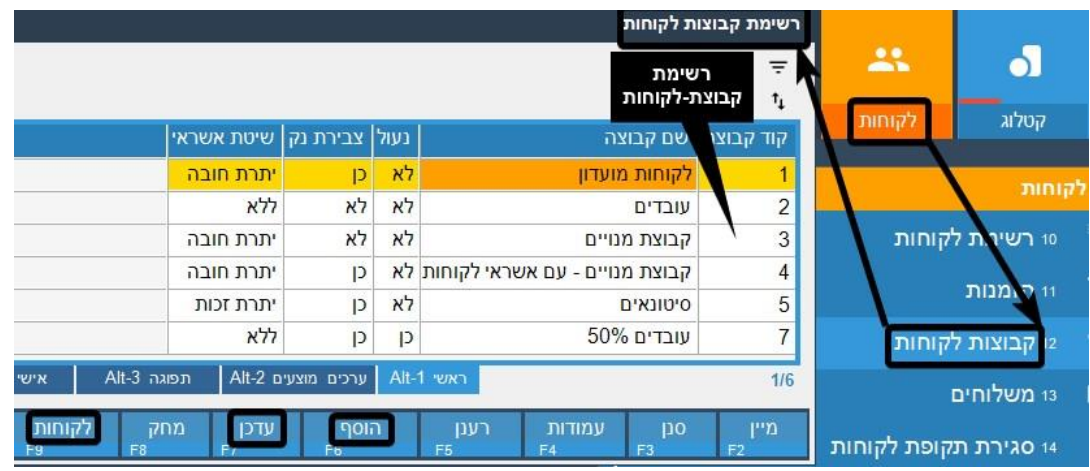

כאמור, במסך נתוני קבוצת הלקוחות, ניתן לערוך את ההגדרות השונות:

## )הסבר על **מחירונים** – ראה בסעיף 4(

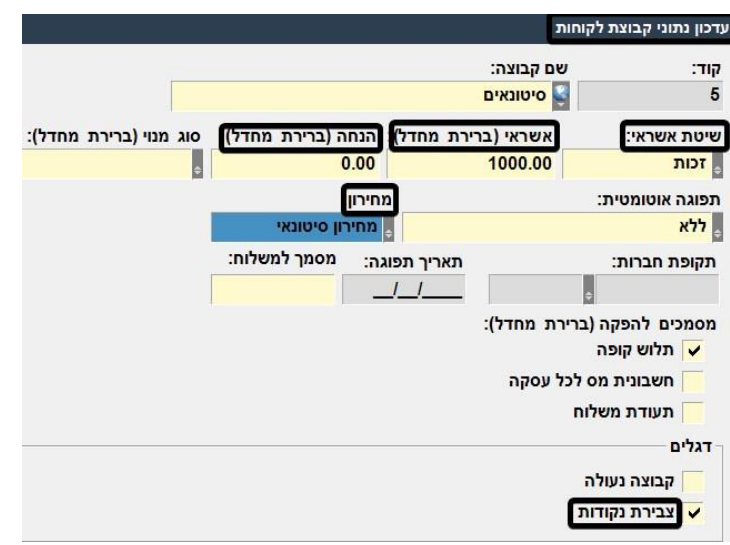

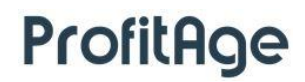

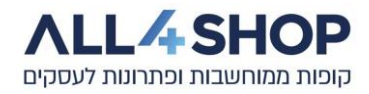

# <span id="page-19-0"></span>**7.2 – הקמה / עריכה של לקוחות:**

להקמת לקוח חדש או עריכה של פרטי לקוח קיים, נבחר ב:

### **לקוחות < רשימת לקוחות**

רשימת הלקוחות תיפתח. בשלב זה, נבחר בפעולה הרצויה **הוסף** / **עדכן:** 

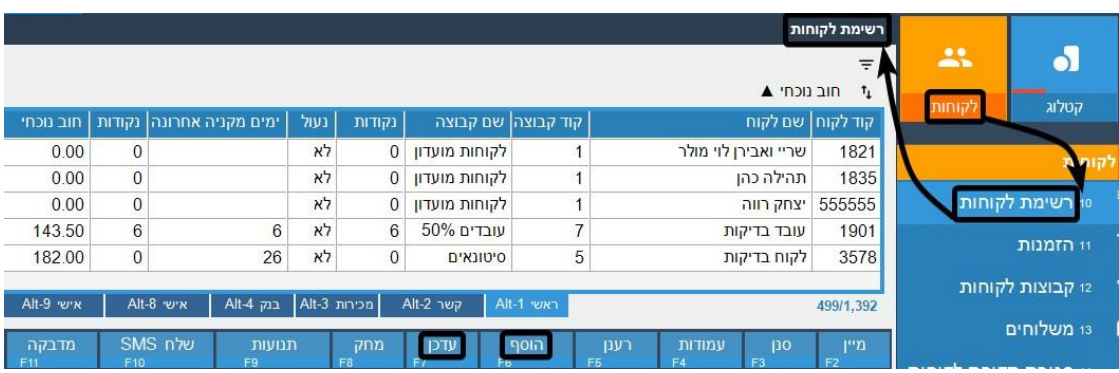

בחלון הקמת לקוח חדש נוכל לערוך

ולעדכן את נתוני הלקוח:

- חובה להזין ערכים בשדות "שם" ו-"קבוצה" )קבוצת הלקוח אליה יהיה מקושר הלקוח החדש – ניתן לשינוי בהמשך(.

- ניתן לערוך את פרטי כתובת הלקוח, להגדיר מספרי טלפון ועוד.

- בלשונית "חיוב" ניתן לבצע הגדרות הנוגעות לחוב המקסימלי של הלקוח, הנחה משתנה שתינתן לו, כמו גם לעדכן את חוב הלקוח שלו – ישירות מכרטיס הלקוח.

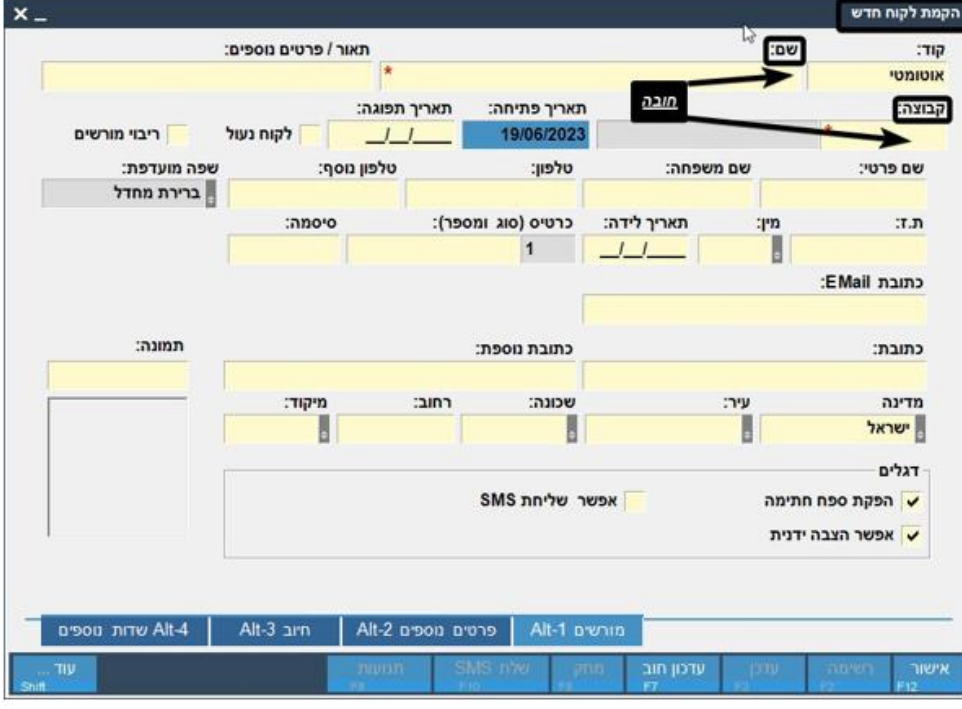

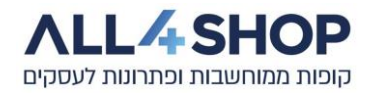

תאור / פרי

מנוי:

צעים – מידע על ו מידע על מידע על

alt-2 p

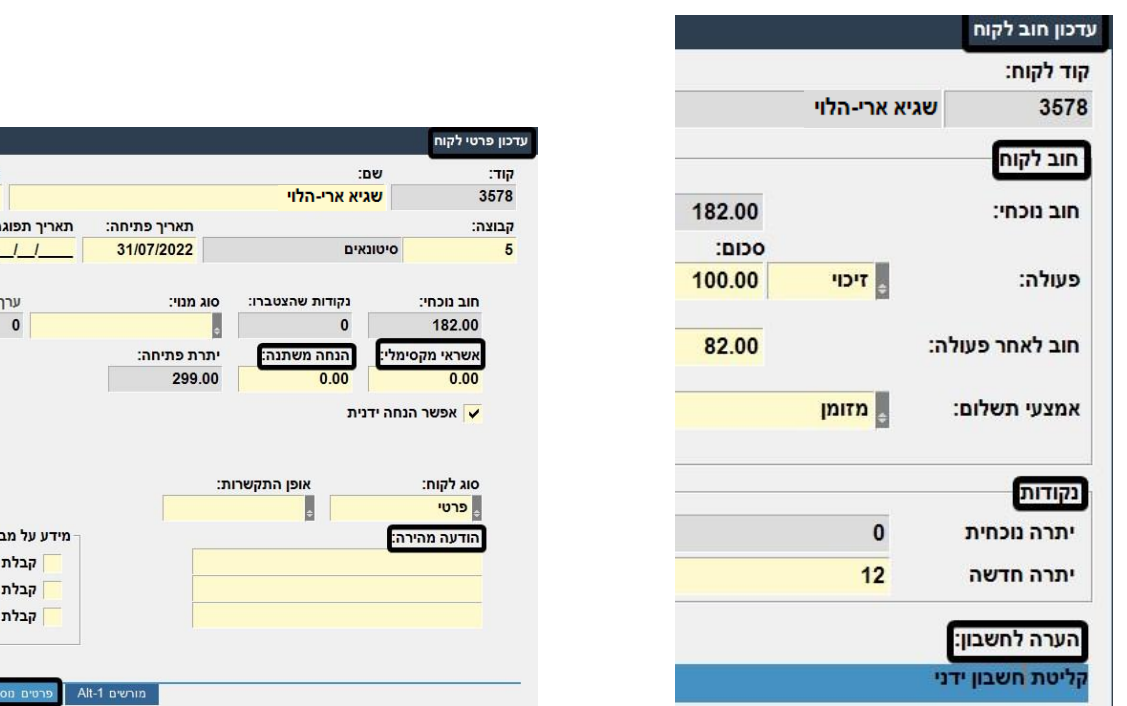

# <span id="page-20-0"></span>**7.3 – תנועות לקוחות:**

בתוכנת המשרד האחורי ניתן לצפות בקלות בעיסקאות המקושרות ללקוח ע"י בחירה ב:

# **לקוחות< רשימת לקוחות<** סימון לקוח רצוי< **תנועות**

ברשימה שתופיע, נוכל לראות את החשבונות המקושרים ללקוח ולבצע עליהם סינונים שונים, לבחירתנו.

בלחיצה נוספת על **9F" – הצג חשבון"** נוכל לראות תצוגה מפורטת של הפריטים שנרכשו בחשבון,

כיצד שולם החשבון ועוד.

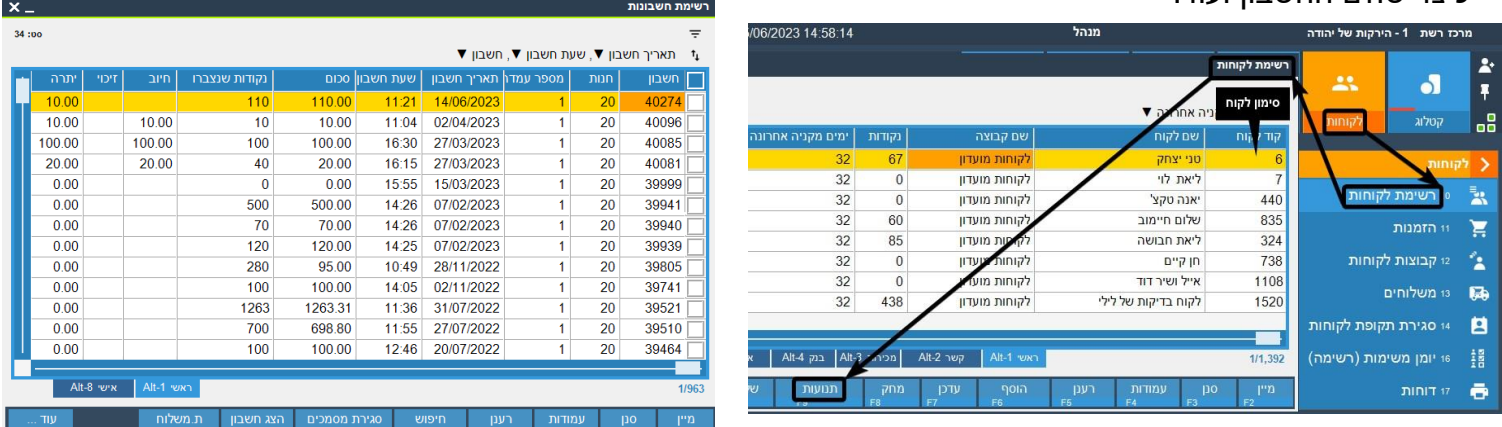

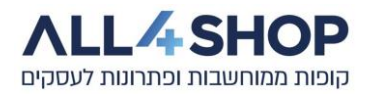

### פירוט חשבון לקוח:

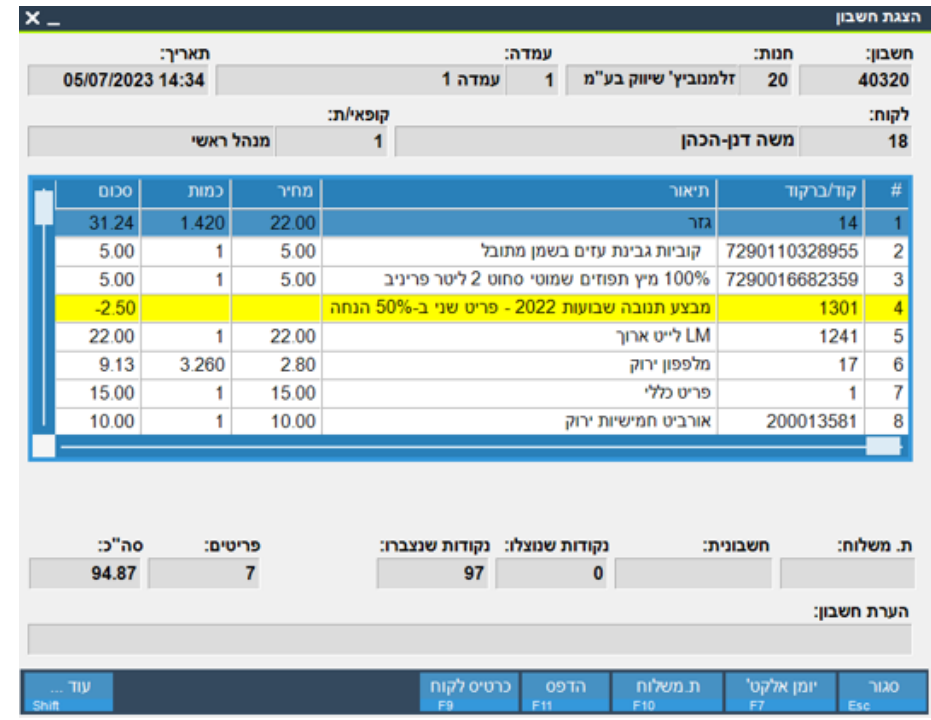

## <span id="page-21-0"></span>**8 – תעודות משלוח / חשבוניות מס:**

בתוכנת המשרד האחורי ניתן ליצור ולהדפיס מסמכים חשבונאיים, כגון, תעודות משלוח וחשבוניות מס בודדות ומרוכזות. חשבון המשוייך ללקוח מוקם במערכת ניתן לסמן חשבון בודד או מס חשבונות ולהפיק חשבונית מס לחשבון בודד או חשבונית מס מרכזת, בהתאמה.

הפקת תעודת משלוח / חשבונית מס כ-" מקור" מתאפשרת **פעם אחת בלבד** לחשבון )במידה ותופק שוב החשבונית – היא תופק כ-"העתק").

חשבון שהופקה עבורו חשבונית מס - **לא יוכל להיות חלק מחשבונית מס מרכזת**, ניתן ומומלץ להתיעץ בנושא עם הנהלת החשבונות של העסק.

חשבונית מס מרכזת יכולה להיות מוצגת כ**מפורטת,** כך שיוצגו כל הפריטים בכל החשבונות הכלולים בחשבונית המרכזת, או לחילופין בתצוגה **מצומצמת** עם ריכוז פרטי החשבו נות הכלולים בחשבונית בלבד, בכל שורה בנפרד.

הגדרת התצוגה תתבצע לבקשת הלקוח, בסיוע מחלקת התמיכה.

סימון חשבונות שייכללו בחשבונית המס המרכזת תתאפשר מחלון פירוט תנועות הלקוח )סעיף 4.3(. יש לוודא שלא הופקה בעבר חשבונית מס עבור החשבונות שסומנו.

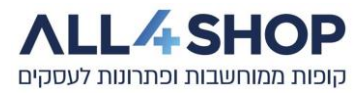

לאחר סימון החשבונת הרצויים יופיע בתחתית סכום השורות )סכום החשבונות(. יש להקיש **עוד** ולבחור **חשבונית** )או הקשה על 10F+Shift).

לאחריה יפתח מסך הוספת פרטי הלקוח לחשבונית.

לאחר מכן נבחר בתצורת המסמך המבוקשת )למשל, תצוגה מפורטת או מצומצת(**.** 

נבחר בסוג המדפסת ונוכל לצפות בתצוגה מקדימה, לפני הדפסת המסמך.

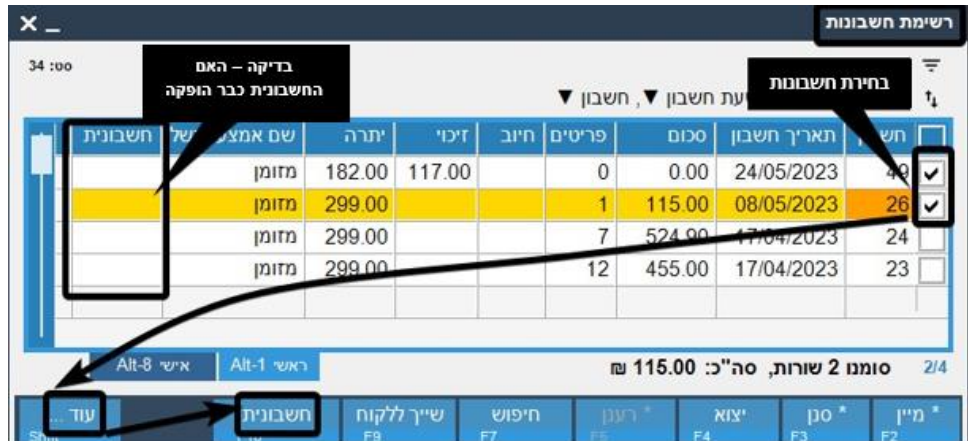

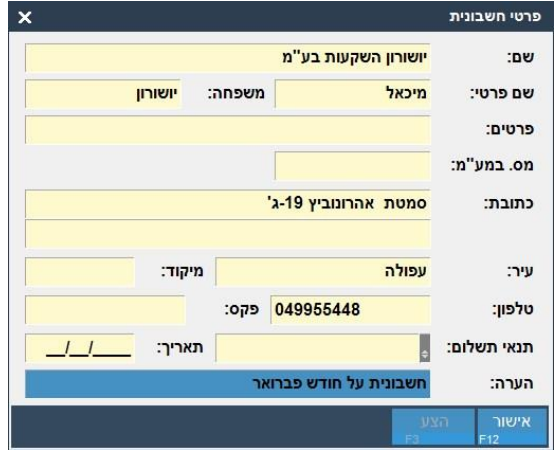

## <span id="page-22-0"></span>**8.1 – בחירת תצורת מסמך:**

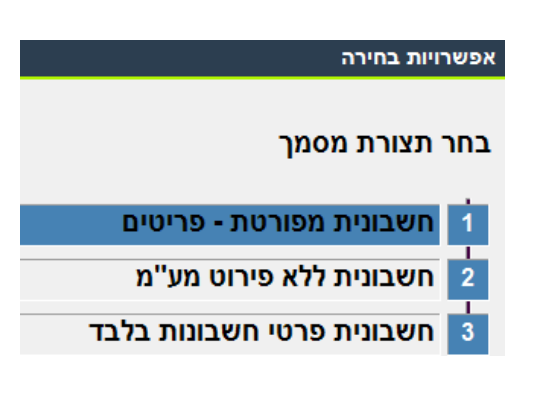

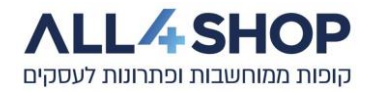

## <span id="page-23-0"></span>**9 - תקבולים:**

תפריט התקבולים מרכז תחתיו את ניהול אמצעי התשלום השונים, כגון, מזומן, כרטיסי אשראי, המחאות ועוד. בתפריט ניתן לצפות בתנועות כרטיסי אשראי, תנועות המחאות, לצפות בתלושי זיכוי שהופקו, להגדיר שערי מטבע זר ועוד.

## <span id="page-23-1"></span>**9.1 – אמצעי תשלום:**

בתוכנת המשרד האחורי ניתן לנהל ולהקים את כל אמצעי התשלום המבקושים

לצורך תשלום חשבונות.

המערכת מכילה את אמצעי התשלום המוכרים כגון מזומן, כרטיסי אשראי שונים, העברה בנקאית, המחאה, ניהול חובות לקוחות (אשראי לקוחות) ועוד. אמצעי התשלום השונים, המשוייכים לקבוצות שונות, יופיעו בדו"חות מערכת שיופקו, בחלוקה מפורטת ונוחה לפי אמצעי התשלום והקבוצה אליו הוא מקושר.

- ניתן להוסיף אמצעי תשלום לצורך רישום עסקאות במערכת.
- ניתן להוסיף ממשקים בתשלום נוסף לעבודה מול חברות כמו "סיבוס", "תן-ביס" ועוד.

### <span id="page-23-2"></span>**9.2 – כרטיסי אשראי:**

באמצעות תוכנת המשרד האחורי, ניתן לעקוב אחרי כל עסקאות האשראי שנעשו בקופה,לאתר עסקת אשראי לפי פרמטרים שונים ולצפות בפירוט כל עסקה שהתבצעה.

לצורך הצגת תנועות (עסקאות) כרטיסי האשראי, נבחר ב:

### **תקבולים < כרטיסי אשראי < תנועות כרטיסי אשראי**

במסך שניפתח נוכל לצפות בכל עסקאות האשראי שהתבצעו בחנות, כמו גם לבצע סינונים שונים ע"י הזנת ערך

סינון כאשר נמצאים על אחת העמודות ובחירה ב-**סנן,** כך שיוצגו תוצאות הסינון שנבחר.

בכל שלב, כאשר נמצאים על אחד מהחשבונות ברשימה, ניתן לבחור ב-**הצג חשבון** להצגת פרטי העיסקה -

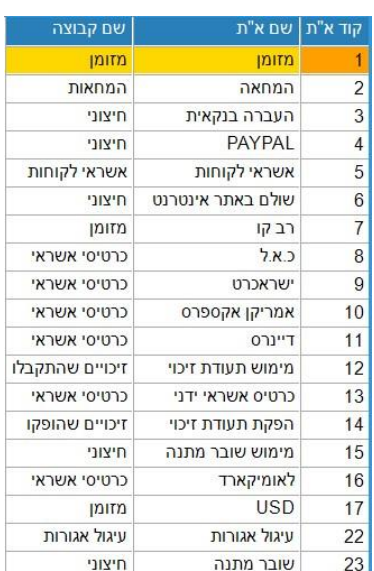

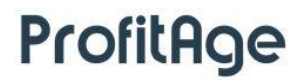

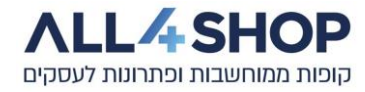

הפריטים שנמכרו, מבצעים שהופעלו בחשבון ועוד.

במערכת קיימים דו" חות שונים המציגים סיכומי נתונים אשראי לפי תאריך, נתוני שידור עסקאות אשראי,

נתוני עסקאות ושידורים לפי סולק ועוד.

\*עסקאות אשראי לפני שידור לא יכילו תאריך שידור או אסמכתא, אשר מתקבלים רק בשידור עיסקאות אשראי המתבצע

בסגירת יום עבודה או בעת ביצוע שידור עסקאות אשראי יזום (מהקופה או מהמשרד האחורי – בבחירת "תקשורת יזומה").

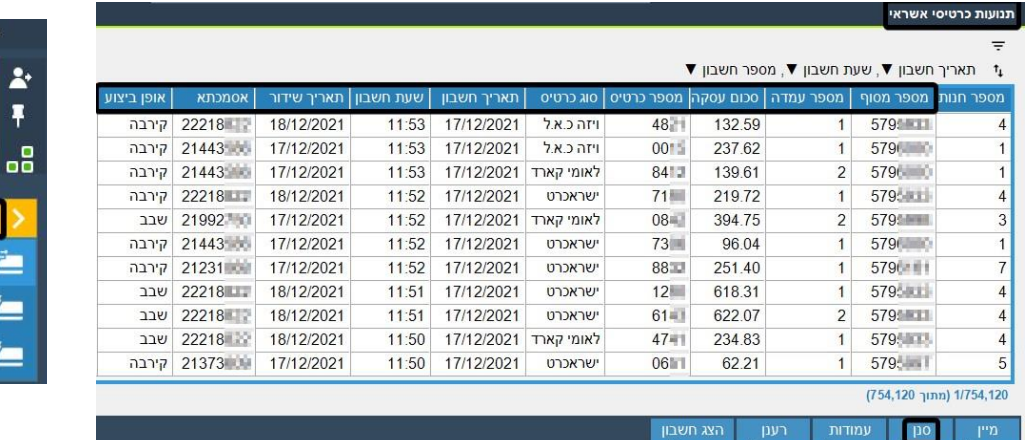

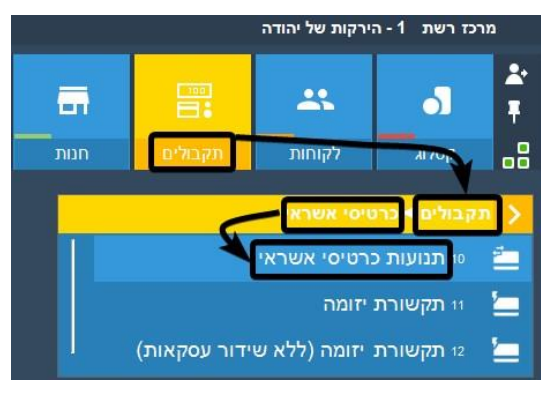

## <span id="page-24-0"></span>**9.3 – ספחי זיכוי:**

תוכנת המשרד האחורי מאפשרת קבלת מידע, ביצוע מעקב ובדיקת סטטוס של ספחי הזיכוי שהופקו בקופה.

ניתן לאתר,לצפות ולעדכן פרטי ספח זיכוי. כניסה למסך שוברי זיכוי תתבצע מתפריט:

#### **תקבולים < ספחי זיכוי**

ברשימה שנפתחת, ניתן לסמן ספח זיכוי מסויים ולבחור ב-**עדכן** לצורך צפייה או עריכת נתונים.

ברשימה ספחי הזיכוי, כמו בכל רשימה, ניתן לבצע סינונים שונים כאשר נמצאים באחת העמודות,

בוחרים ב-**סנן**, מזינים את הנתון המבוקש לסינון ולוח צים על Enter.

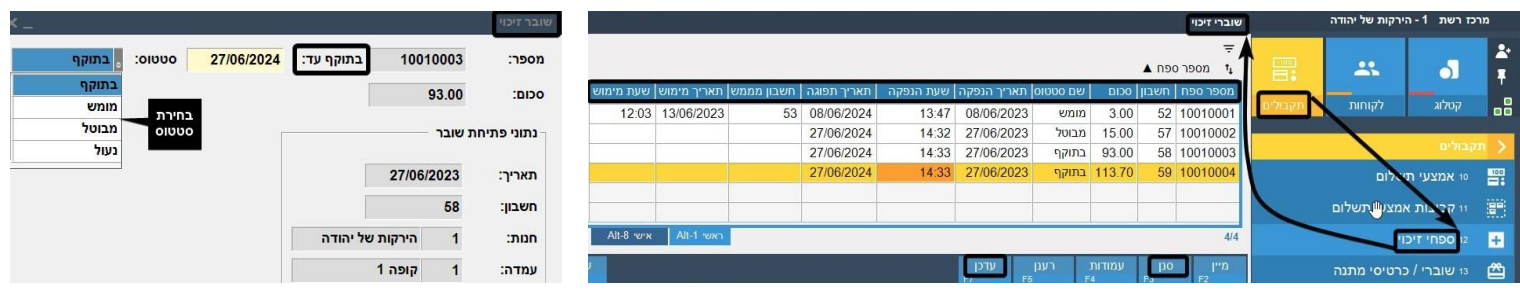

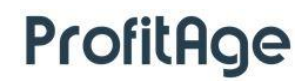

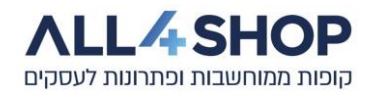

# <span id="page-25-0"></span>**9.4 – המחאות:**

תוכנת המשרד האחורי מאפשרת קבלת מידע וביצוע מעקב אחר חשבונות ששולמו בהמחאות )צ'קים(.

ניתן לקבל מידע מפורט על החשבונות, לצפות בפירוט נתוני ההמחאות, לשנות סטטוס ועוד.

כניסה למסך "תנועות המחאות" תתבצע ע"י בחירה ב:

#### **תקבולים < תנועות המחאות**

ברשימה שנפתחת, ניתן לסמן חשבון מסוים ולבחור ב-**עדכן** לצורך צפייה או עריכת נתונים.

בכל שלב, כאשר נמצאים על אחד מהחשבונות ברשימה, ניתן לבחור ב-**הצג חשבון** להצגת פרטי העיסקה

ששולמה בהמחאה, כמו גם קבלת מידע לגבי הפריטים שנמכרו, מבצעים שהופעלו בחשבון ועוד.

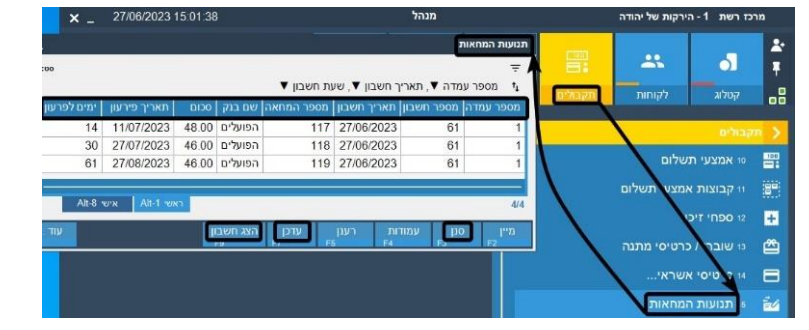

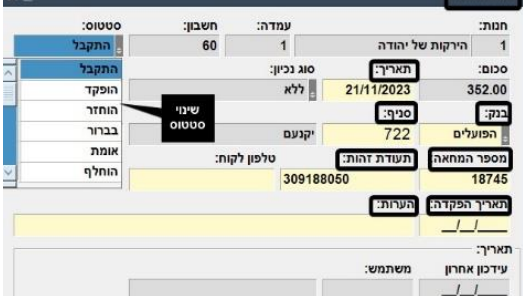

## <span id="page-25-1"></span>**9.5 – אשראי לקוחות)חוב לקוחות(:**

תוכנת המשרד האחורי מאפשרת רישום ומעקב אחר חוב הלקוחות הקיימים במאגר הלקוחות החנותי.

לקוחות מוגדרים כלקוחות עבורם מתאפשרת צבירת חוב, בהתאם לקבוצת הלקוחות אליה הם משוייכים.

ראה הסבר בסעיף .**7.1**

ניתן לעדכן לכל לקוח בנפרד מהו סכום החוב המקסימלי אליו הוא יכול להגיע, כמוסבר בסעיפים **7.1** ו.**7.2**-

ניתן לצפות בתנועות לקוח ולקבל מידע ופירוט על מצב החוב כמו גם לראות את השינויים בסכום יתרת החוב,

ולצפות בסכום החיוב / הזיכוי בכל חשבון - כמוסבר בסעיף .**7.3**

ניתן להפיק מגוון של דו"חות הנוגעים לחובות הלקחות, כגון:

דו" ח 95 - חוב לקוחות תקופתי מרוכז.

דו"ח 82 - פרוט תנועות לקוח לפי תקופה.

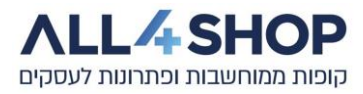

\*ניתן לבצע סגירת חוב לקוחות לפי קבוצת לקוחות ותקופה ע"י הגדרת אפשרות לסגירת חוב תקופתית במערכת.

פעולה זאת מתבצעת בתאום והדרכה לפי דרישה.

## <span id="page-26-0"></span>**10 – חנות:**

תוכנת המשרד האחורי מאפשרת שליטה וניהול של המידע החנותי. ניתן לצפות ולשלוט בסטטוס הקופות,

לבצע הגדרות קופה שונות, לצפות בחשבונות שבוצעו בחנות, לקבל נתוני לגבי ימי העבודה ולנהל מידע

לגבי עובדי החנות.

## <span id="page-26-1"></span>**10.1 – ימי עבודה:**

תוכנת המשרד האחורי מאפשרת מעקב וניהול של ימי העבודה.

ניתן לצפות בנתונים ע"י בחירה ב:

### **חנות < ימי עבודה < הסטורית ימי עבודה**

כאשר מתבצע תהליך סגירת יום עבודה חנותי (אותו ניתן לבצע מהקופה או מהשרד האחורי), מתבצעים 3 תהליכים:

- סגירת יום העבודה החנותי ורישום הנתונים מהקופות בשרת.
	- שידור עסקאות אשראי ורישום אסמכתאות.
	- גיבוי נתונים מלא לנתוני החנות, בהתאם למוגדר במערכת.
- \* חשוב לזכור שכברירת מחדל, ימי העבודה החנותיים לא יסגרו באופן אוטומטי ויש לבצע סגירת יום עבודה חנותי באופן ידני.
	- \* ניתן להגדיר (לפי דרישה) סגירת ימי עבודה חנותיים אוטומטית, בשעה קבועה מראש.
- \* במידה ולא תתבצע סגירת יום עבודה חנותי בסוף היום, יכול להיווצר מצב בו עסקאות אשראי יירשמו בתאריך ביצוע העסקה (תאריך קלנדרי), אבל ישוייכו ליום העבודה שהיה מעודכן במערכת ברגע ביצוע העסקה.

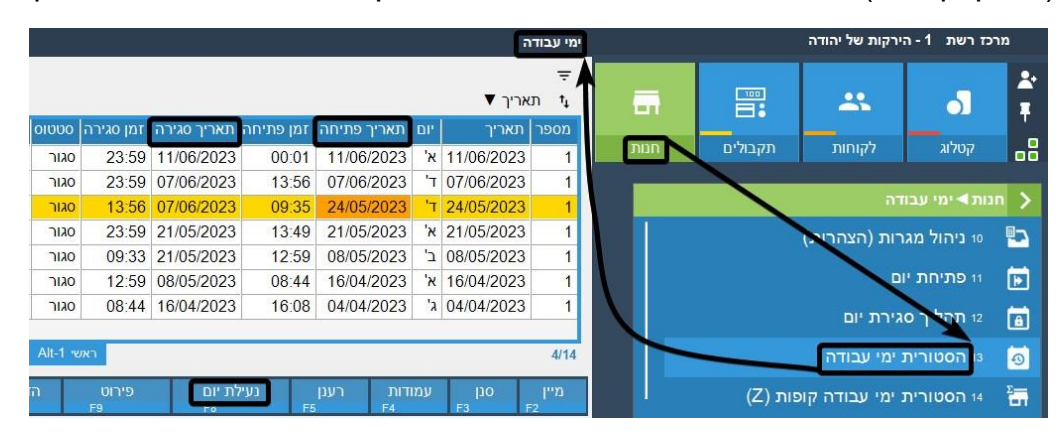

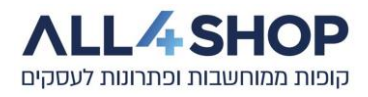

ניתן לצפות בנתוני ימי עבודה קופות Z ע"י בחירה ב:

### **חנות < ימי עבודה < הסטורית ימי עבודה קופות Z.**

הנתונים המוצגים הינם לפי קופה.

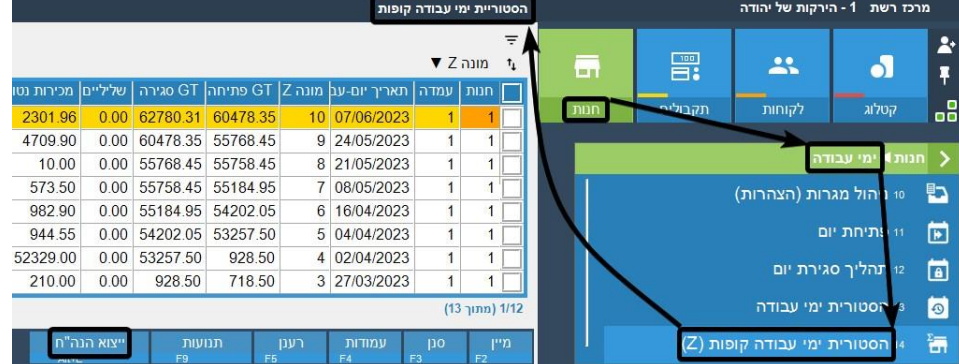

\*ניתן לרכוש ממשק לייצוא להנהלח חשבונות, בתשלום נוסף )לפרטים – פנה למחלקת התמיכה(.

#### <span id="page-27-0"></span>**11 – עובדים:**

תוכנת המשרד האחורי מאפשרת מעקב וניהול פרטיהם של עובדי החנות.

ניתן לצפות בנתונים ע"י בחירה ב:

### **חנות < עובדים < רשימת עובדים**

במסך הקמה / עריכה של פרטי עובד, ניתן להגדיר שיוך למחלקת עובדים, רמת הרשאות לעובד, סיסמה,

שיוך כרטיס עובד ועוד.\*עובד שאינו מורשה לביצוע פעולה כלשהי יזדקק להזנת סיסמא / העברת כרטיס עובד של עובד עם רמת הרשאות גבוהה יותר - לצורך אישור פעולות.

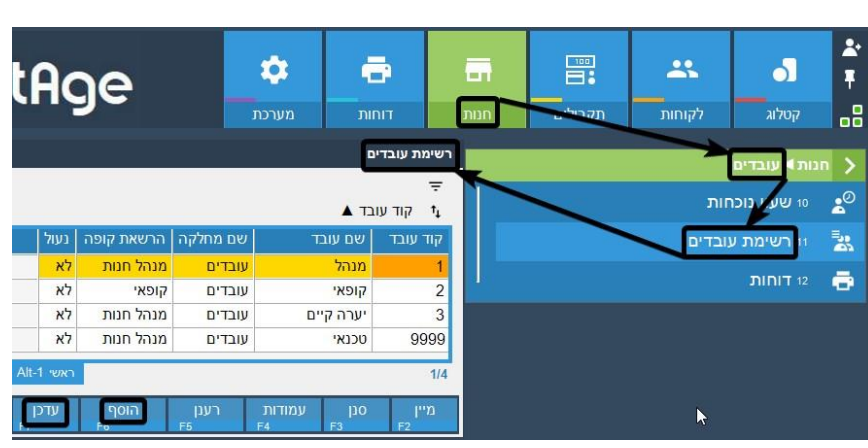

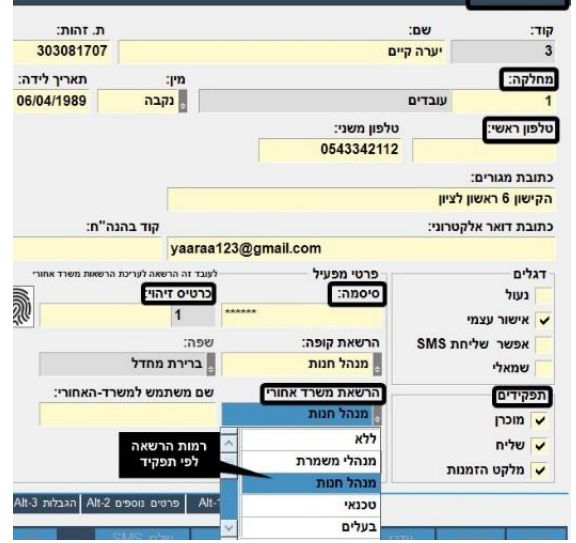

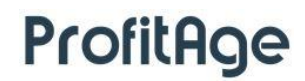

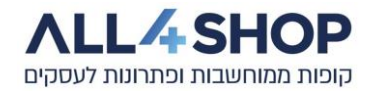

### <span id="page-28-0"></span>**11.1 – שעון נוכחות:**

תוכנת המשרד האחורי מאפשרת ניהול שעות עבודה של עובדי החנות, קבלת מידע לגבי זמני כניסת / יציאת

העובדים מהעבודה והפקת דו"חות מפורטים ומתקדמים בנושא.

ניתן לצפות בנתונים ע"י בחירה ב:

#### **חנות < עובדים < שעון נוכחות <עדכן**

- ניתן לחלק את יום העבודה למספר משמרות.
	- ניתן לקבוע זמן מקסימלי לכל משמרת
- ניתן להפיק דוחות לקבלת מידע לגבי שעות נוכחות העובדים: לדוגמא: דוח 200 – " נוכחות עובדים מפורט" דו"ח -113 " שעות עבודה" ועוד.
- ניתן להגדיר שעות נוכחות כשעות נוספות לפי 125/150/200 אחוזים על-פי דרישה ובתאום מראש.

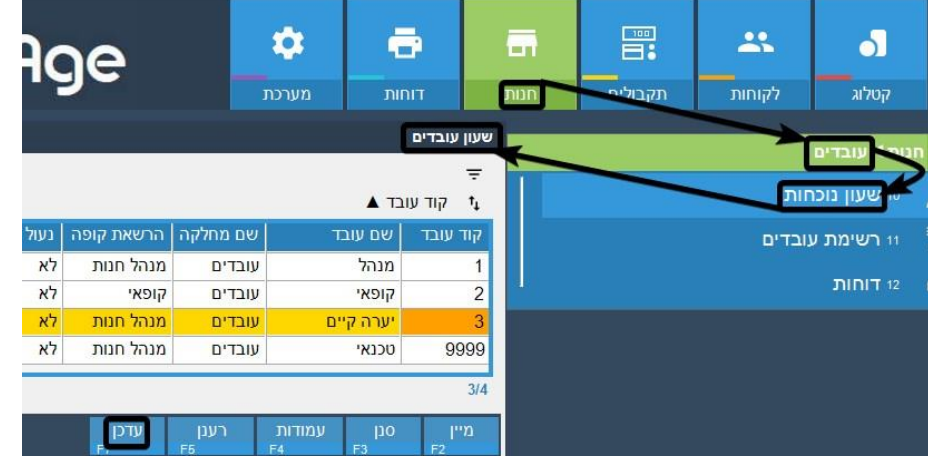

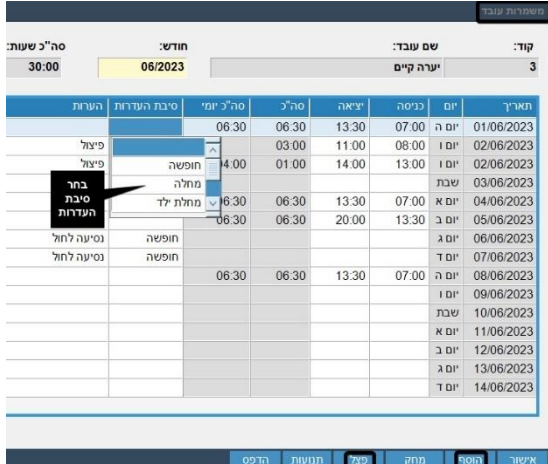

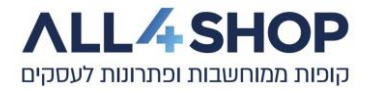

## <span id="page-29-0"></span>**12 – היסטורית חשבונות:**

תוכנת המשרד האחורי מאפשרת קבלת מידע מפורט לגבי החשבונות המתבצעים בחנות.

ניתן לצפות בנתונים ע"י בחירה ב:

#### **חנות < עיון בחשבונות**

ניתן לבצע חיפוש וסינון לפי כל עמודה המוצגת ברשימת החשבונות, ע"י סימון העמודה, בחירה ב-**סנן**, הזנת ערך הסינון ו-Enter.

הצגת פרטי חשבון מתבצעת באמצעות לחיצה על **הצג חשבון.** 

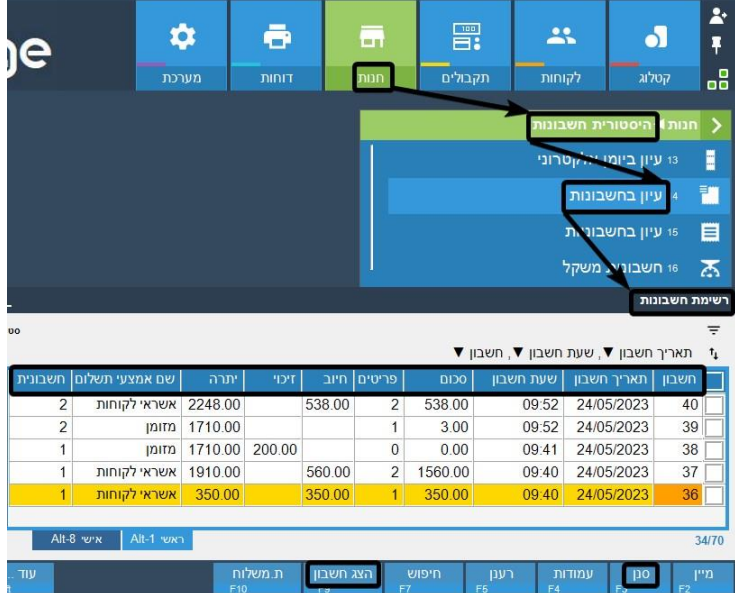

## <span id="page-29-1"></span>**13 – דו"חות מערכת:**

תוכנות המשרד האחורי מכילה עשרות דו"חות מובנים עם מגוון גדול של דוחות מוגדרים מראש, בנושאים שונים,

העונים באופן מלא על צרכי העסק, לצורך קבלת מידע ונתונים על העבודה השוטפת.

ניתן לערוך, לשכפל וליצור דו"חות חדשים במערכת, המותאמים לצרכי הלקוח.

רשימת הדוחות תוצג ע"י בחירה ב:

#### **דוחות < הדפסת דוחות**

הרשימה המוצגת ניתנת לסינון לפי קוד דוח,שם דוח או ע"י בחירה ב-**חיפוש דוח**.

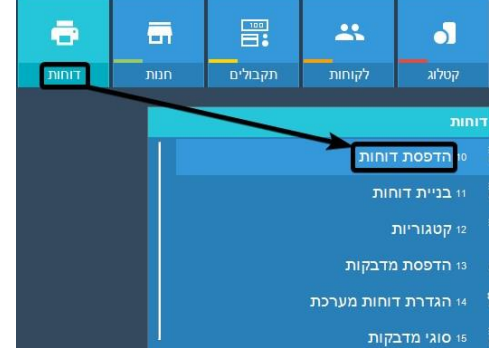

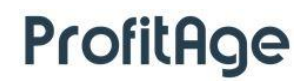

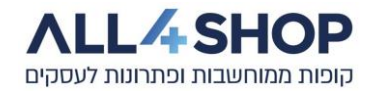

ניתן לשלוח דוחות להדפסה למדפסת רחבה )4A), ייצוא דו"חות מסוימים לאקסל, שמירה כקובץ PDF ועוד.

דוגמאות לדוחות בשימוש נרחב:

- 68 דוח תקופתי (נתוני מכירות,תקבולים, מחלקות, קופאים ועוד ברמת חנות לפי טווח תאריכים)
	- (17 אמצעי תשלום לפי תאריך (חלוקה יומית לפי אמצעי תשלום)
		- 95 חוב לקוחות תקופתי מרוכז
		- 82 פרוט תנועות לקוח לפי תקופה (כרטסת)
			- 141 פרוט קניות לקוח-מפורט
				- 516 דוח מכירות לפי פריט
		- 523 דוח חריגים לקופאי/ת (הצגת פעולות ביטול והחזרות)
			- 52 מימוש מבצעים

### <span id="page-30-0"></span>**14 – מערכת:**

תפריט זה מכיל אפשרויות ניהול שונות במערכת, כגון החלפת משתמש למשרד האחורי, גיבוי נתונים, ניהול הרשאות ועוד.

## <span id="page-30-1"></span>**14.1 – גיבוי:**

בתוכנת המשרד האחורי אפשרויות גיבוי שונות לנתוני החנות, כגון גיבוי מקומי (למחשב עצמו), גיבוי לכונן חיצוני וכו'.

\* ניתן לבצע גיבוי נתונים יומי של נתוני החנות, או לחילופין גיבוי נתונים מלא.

\* ניתן להגדיר אפשרות לגיבוי נתונים בענן שיתבצע באופן אוטומטי בעת סגירת יום העבודה החנותי – בתוספת תשלום. <u>(לפרטים נוספים</u> – פנה למחלקת התמיכה).

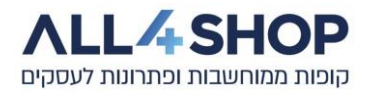

## <span id="page-31-0"></span>**14.2 – הרשאות:**

תוכנת המשרד האחורי מאפשרת ניהול של הרשאות המשתמשים. ניתן לאפשר, להסיר הרשאה ולהגדיר רמת הרשאה לביצוע פעולה או שינוי - לכל עובד ועובד. המערכת מאפשרת הקמת רמות הרשאות במידת הצורך ועריכה של רשימה מגוונת של הרשאות והגבלות משתמש לקופה ולמשרד האחורי.

לשינוי הרשאות / הגבלות ניגש ל:

**מערכת < הרשאות < בחירה באפשרות הרצויה** )עבור הרשאות משרד אחורי, יש לסמן את קבוצת ההרשאה ואז לבחור **בעדכן**(.

במסכי הרשאות / הגבלות ניתן לבצע חיפוש בקלות ע"י הקלדת ביטוי לחיפוש, או חלק ממנו ולחיצה על **חיפוש .**

המערכת תסמן את ההרשאות / ההגבלות הרלוונטיות שאותרו.

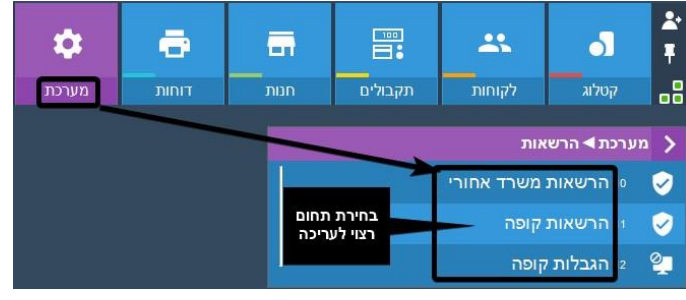

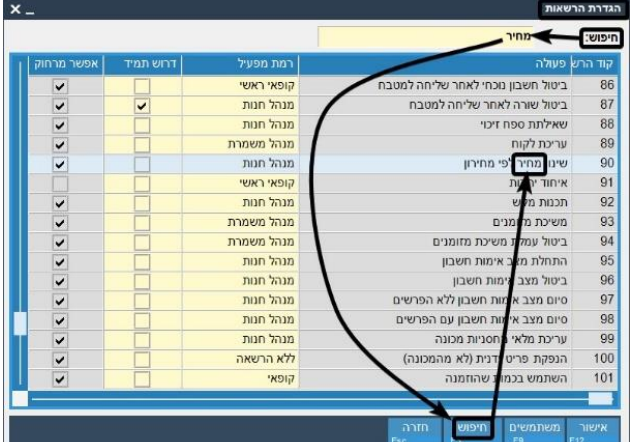

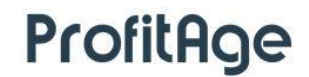

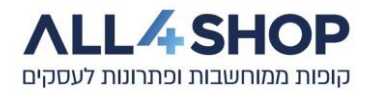

#### <span id="page-32-0"></span>**תמיכה טכנית:**

**מחלקת התמיכה הטכנית זמינה לכל שאלה ובקשה.** 

#### **שעות פעילות התמיכה:**

**בימים א'-ה':**

- **08:00-16:30 לטיפול בכל פנייה ובתקלות השוטפות**
- **16:30-19:00 טיפול בתקלות המשביתות עבודה בקופה**

**ביום ו':** 

**08:00-14:00 – טיפול בנושאים דחופים / תקלות המשביתות עבודה בקופה** 

#### **טלפונים:**

**מספר טלפון לתמיכה טכנית – 077-5340174 שלוחה 1**

**מס' טלפון להודעות 051-5340174 – WhatsApp**

**הערות:**